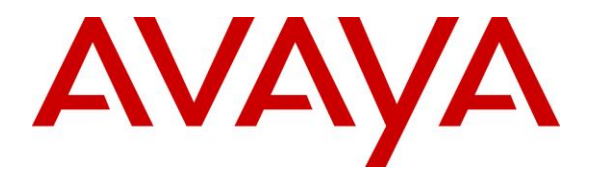

**Avaya Solution & Interoperability Test Lab**

# **Application Notes for DuVoice DV2000 6.3 with Avaya Aura® Communication Manager 8.1 and Avaya Aura® Session Manager 8.1 – Issue 1.0**

### **Abstract**

These Application Notes describe the configuration steps required for the DuVoice DV2000 6.3 to interoperate with Avaya Aura® Communication Manager 8.1 and Avaya Aura® Session Manager 8.1. DuVoice DV2000 is a hospitality messaging system.

In the compliance testing, DuVoice DV2000 used the Property Management System interface from Avaya Aura® Communication Manager and the SIP trunk interface from Avaya Aura® Session Manager to support hospitality operations.

Readers should pay attention to **Section [2](#page-1-0)**, in particular the scope of testing as outlined in **Section [2.1](#page-2-0)** as well as any observations noted in **Section [2.2](#page-3-0)**, to ensure that their own use cases are adequately covered by this scope and results.

Information in these Application Notes has been obtained through DevConnect compliance testing and additional technical discussions. Testing was conducted via the DevConnect Program at the Avaya Solution and Interoperability Test Lab.

## <span id="page-1-0"></span>**1. Introduction**

These Application Notes describe the configuration steps required for the DuVoice DV2000 6.3 to interoperate with Avaya Aura® Communication Manager 8.1 and Avaya Aura® Session Manager 8.1. DV2000 is a hospitality system.

In the compliance testing, DV2000 used the Property Management System (PMS) interface from Communication Manager and the SIP trunk interface from Session Manager to support hospitality operations.

The PMS interface is used by DV2000 to provide check-in, check-out, room move, controlled restriction, guest information change, and housekeeping status. The DuVoice Hospitality Tester tool was used to initiate all PMS exchanges except housekeeping status. Feature access codes for various housekeeping status are configured on Communication Manager, dialed by hotel personnel from the guest telephones, and notified by Communication Manager to DV2000.

The SIP trunk interface is used by DV2000 to provide automated attendant, voicemail, wakeup call, and MWI. Incoming calls to DV2000 are delivered over the SIP trunk to DV2000. DV2000 uses the SIP packets to determine the type of call and hence the service to provide, such as automated attendant for incoming calls, voicemail coverage for redirected calls, voicemail retrieval by subscribers, scheduling of wakeup calls from guest and/or staff telephones. The activation and deactivation of MWI for voicemail users are accomplished by DV2000 via use of SIP NOTIFY. All SIP communications on DV2000 are supported using the Dialogic Host Media Processing SIP stack.

For the automated attendant feature, incoming calls to DV2000 are routed via SIP trunk to DV2000. DV2000 played the appropriate greeting announcement and used the input DTMF digits along with the SIP REFER method to perform unsupervised transfer of calls to appropriate staff destinations on Communication Manager.

In the compliance testing, subscribers of DV2000 voicemail consisted of all staff and guest users on Communication Manager. The Call Coverage feature from Communication Manager was used to redirect calls to DV2000 via SIP trunk.

Upon guest manually making a request to staff for do not disturb, the Hospitality Tester tool was used in the compliance testing to set the controlled restriction for the guest telephone to termination, thus preventing all calls terminating to the guest telephone.

DV2000 is installed onsite at the customer hotel premise, and interfaces with a local third-party PMS device to initiate hospitality functions. The PMS integration with Communication Manager can be from the local third-party PMS device or from DV2000. The compliance testing covered the PMS integration between DV2000 and Communication Manager, in addition to the SIP trunk integration between DV2000 and Session Manager.

## **2. General Test Approach and Test Results**

The feature test cases were performed manually. Calls were made from the PSTN and from local users to DV2000, for various hospitality features such as automated attendant, voicemail retrieval, etc. The Hospitality Tester tool was used to manually initiate check-in, check-out, controlled restriction, room moves, guest information change, activate/deactivate do not disturb, and for monitoring of housekeeping status.

The serviceability test cases were performed manually by disconnecting and reconnecting the Ethernet connection to DV2000.

DevConnect Compliance Testing is conducted jointly by Avaya and DevConnect members. The jointly-defined test plan focuses on exercising APIs and/or standards-based interfaces pertinent to the interoperability of the tested products and their functionalities. DevConnect Compliance Testing is not intended to substitute full product performance or feature testing performed by DevConnect members, nor is it to be construed as an endorsement by Avaya of the suitability or completeness of a DevConnect member's solution.

Avaya recommends our customers implement Avaya solutions using appropriate security and encryption capabilities enabled by our products. The testing referenced in these DevConnect Application Notes included the enablement of supported encryption capabilities in the Avaya products. Readers should consult the appropriate Avaya product documentation for further information regarding security and encryption capabilities supported by those Avaya products.

Support for these security and encryption capabilities in any non-Avaya solution component is the responsibility of each individual vendor. Readers should consult the appropriate vendorsupplied product documentation for more information regarding those products.

<span id="page-2-0"></span>For the testing associated with these Application Notes, the interfaces between Avaya and DuVoice did not include use of any specific encryption features as requested by DuVoice.

### **2.1. Interoperability Compliance Testing**

The interoperability compliance test included feature and serviceability testing.

The feature testing focused on verifying the following on DV2000:

- Proper handling of SIP message exchanges including OPTIONS, G.711 codec, media shuffling, codec negotiation, session refresh, DTMF, REFER, and NOTIFY.
- Proper handling of PMS operations including check-in, check-out, controlled restriction, room move, guest information change, and housekeeping status.
- Automated attendant navigation for incoming trunk calls, such as transfer to staff.
- Voicemail recording and retrieval, with proper MWI activation/deactivation for users with analog, digital, H.323, and SIP telephone types.
- Scheduling and delivering of wake-up call requests, including retried attempts and escalation to operator.

The serviceability testing focused on verifying the ability of DV2000 to recover from adverse conditions, such as disconnecting and reconnecting the Ethernet connection to DV2000.

#### <span id="page-3-0"></span>**2.2. Test Results**

All test cases were executed, and the following were observations on DV2000:

- By design, calling and called ID was not made available to voicemail subscribers as part of message retrieval.
- In the case of a room swap request for two occupied rooms, DV2000 will move the fromguest and all associated settings such as MWI and voicemail to the to-room and perform check-out of the from-room. However, the PMS log reflected a state inconsistent error and the station name associated with the from-room in Communication Manager becomes out of sync with the room name on DV2000. Furthermore, the guest that moved into the new room received the outstanding wakeup call scheduled by the previous guest. This is a noncommon move request and is being address by DV2000 in an upcoming release. Moves between unoccupied rooms do not experience this issue.

#### **2.3. Support**

Technical support on DV2000 can be obtained through the following:

- **Phone:** (425) 250-2393
- **Email:** [support@DV2000.com](mailto:support@duvoice.com)

# <span id="page-4-0"></span>**3. Reference Configuration**

The configuration used for the compliance testing is shown in **Figure 1**. In the compliance testing, the number "53000" is assigned to be the main number to reach DV2000, and the pertinent domain name for the network is "dr220.com".

The Communication Manager resources used in the compliance testing are shown in the table below.

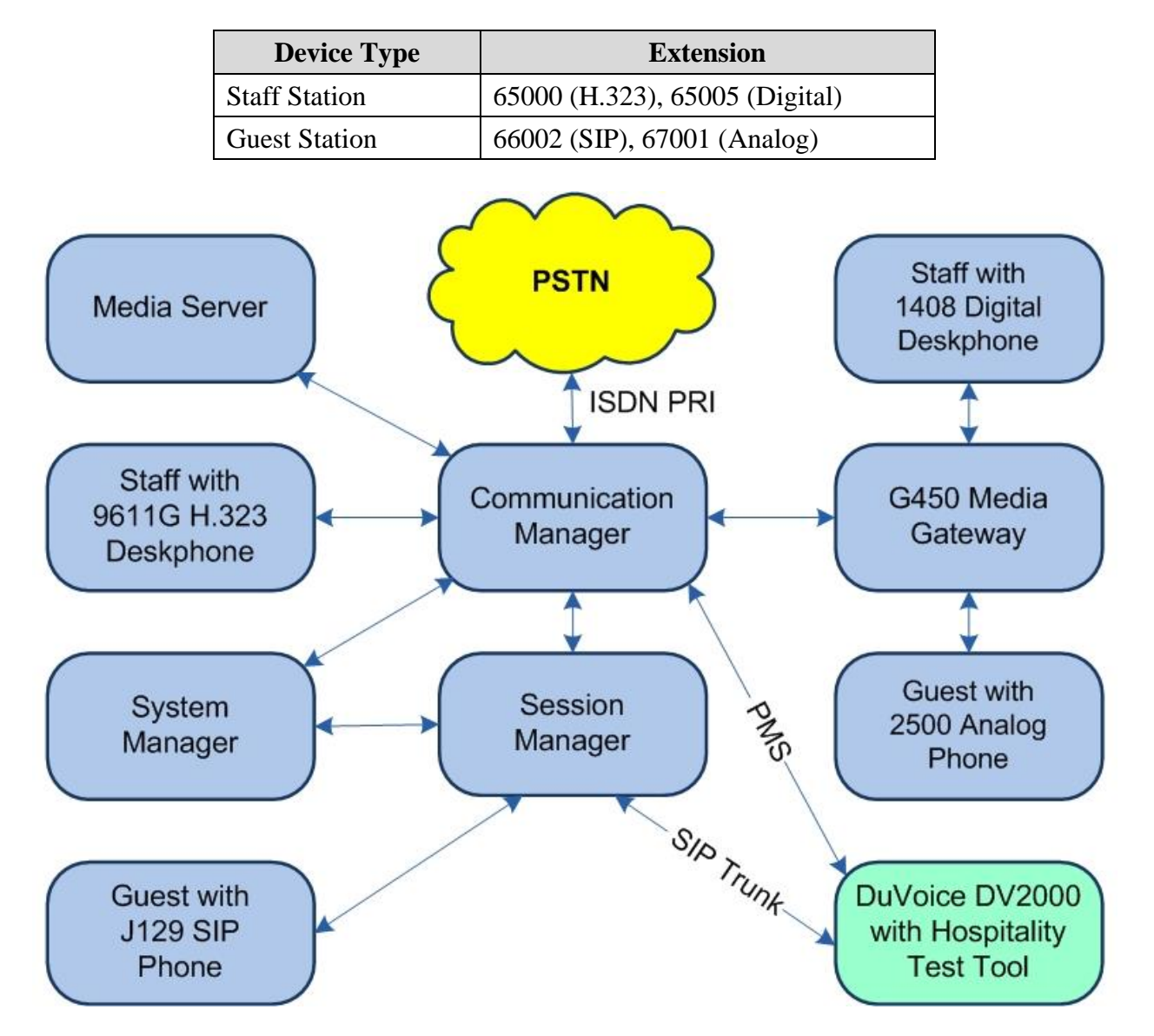

**Figure 1: Compliance Testing Configuration**

## **4. Equipment and Software Validated**

The following equipment and software were used for the sample configuration provided:

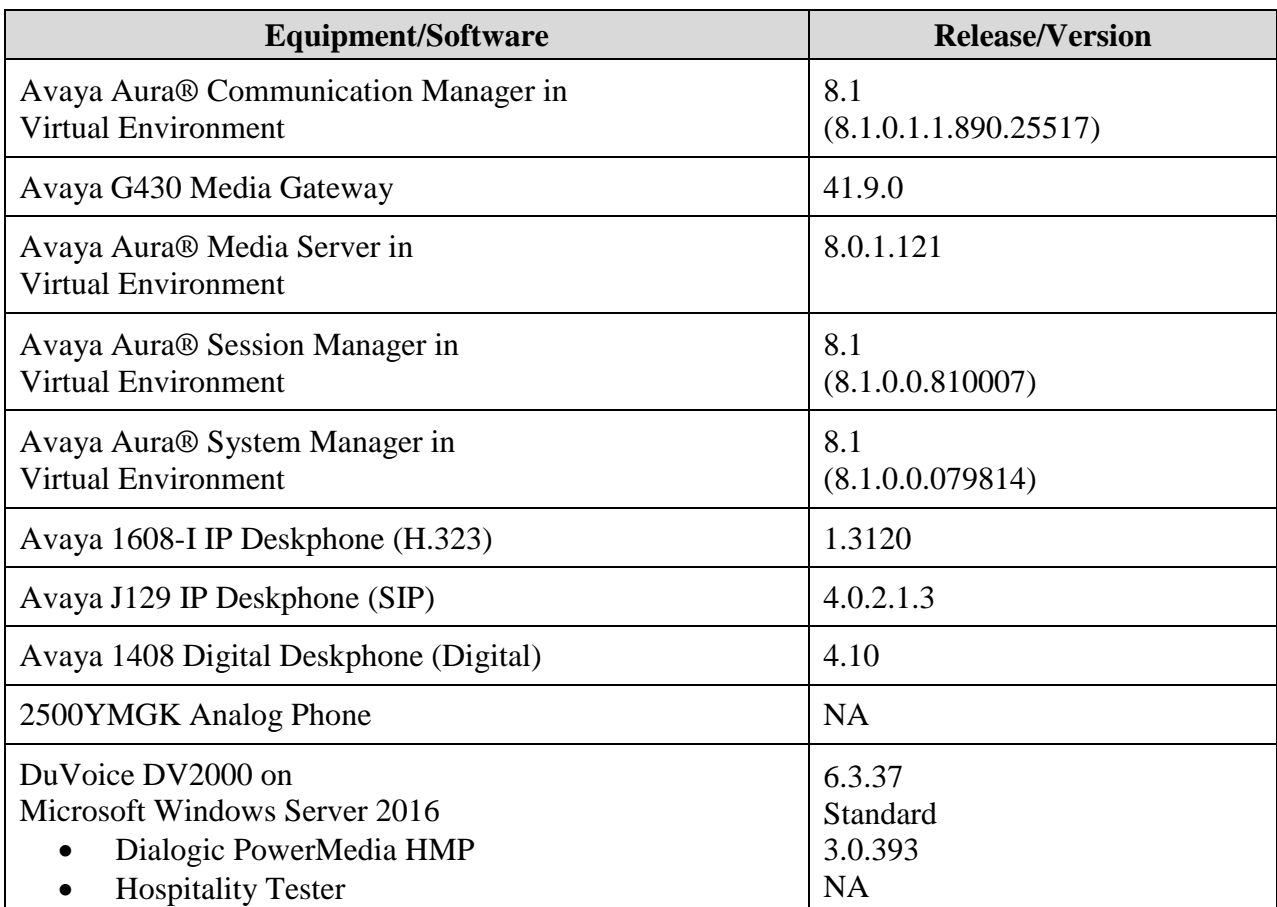

# **5. Configure Avaya Aura® Communication Manager**

This section provides the procedures for configuring Communication Manager. The procedures include the following areas:

- Verify license
- Administer node names
- Administer IP services
- Administer system parameters hospitality
- Administer feature access codes
- Administer class of service
- Administer codec set
- Administer network region
- Administer SIP trunk group
- Administer SIP signaling group
- Administer SIP trunk group members
- Administer route pattern
- Administer private numbering
- Administer uniform dial plan
- Administer AAR analysis
- Administer hunt group
- Administer coverage path
- Administer stations

In the compliance testing, the Avaya endpoints used encrypted signaling connections and encrypted media wherever applicable. A separate set of codec set, network region, trunk group, and signaling group was created for integration with DV2000.

#### <span id="page-7-0"></span>**5.1. Verify License**

Log into the System Access Terminal (SAT) to verify that the Communication Manager license has proper permissions for features illustrated in these Application Notes. Use the "display system-parameters customer-options" command.

Navigate to **Page 2** and verify that there is sufficient capacity for SIP trunks by comparing the **Maximum Administered SIP Trunks** field value with the corresponding value in the **USED** column.

The license file installed on the system controls the maximum permitted. If there is insufficient capacity, contact an authorized Avaya sales representative to make the appropriate changes.

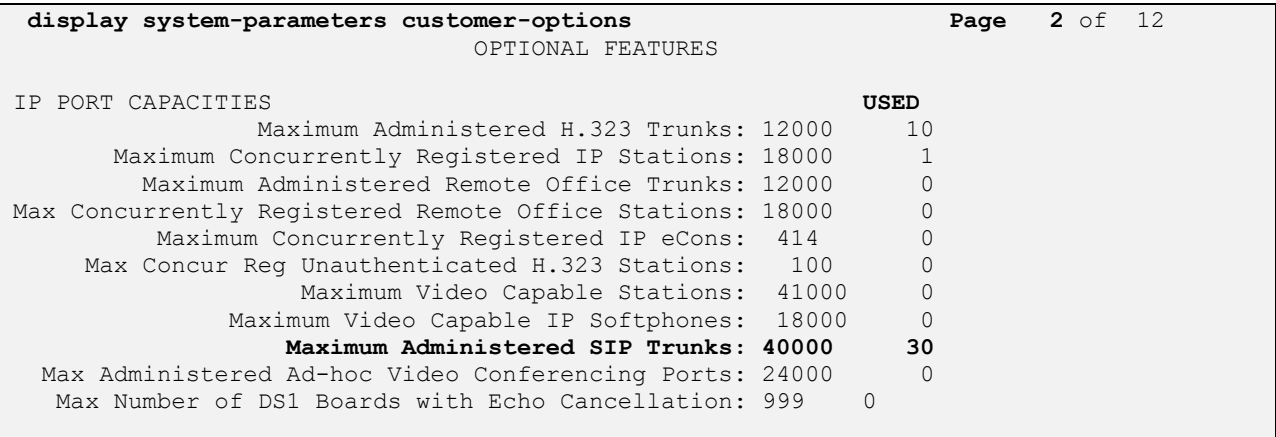

Navigate to **Page 5** and verify that the **Hospitality (Basic)** and **Hospitality (G3V3 Enhancements)** customer option are set to "y". If the options are not set to "y", then contact the Avaya sales team or business partner for a proper license file.

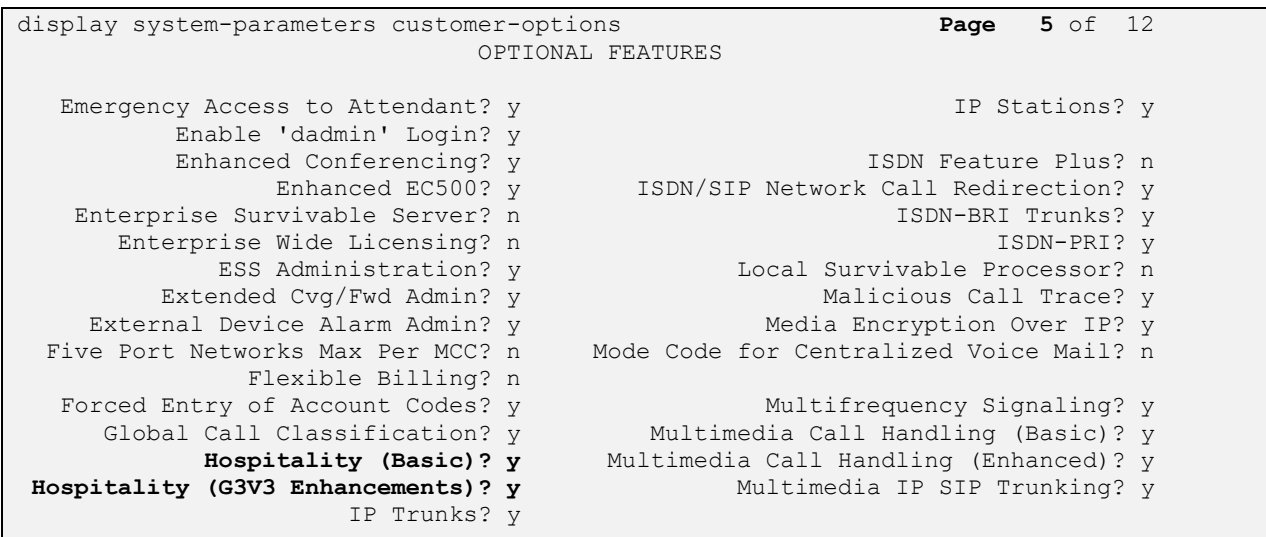

#### **5.2. Administer Node Names**

Use the "change node-names ip" command to add an entry for DV2000. In this case, "DV2000" and "10.64.101.209" are entered as **Name** and **IP Address**. The actual node name and IP address may vary.

Note the **Name** and **IP Address** of the processor or an existing C-LAN circuit pack that will be used for PMS and SIP trunk connectivity with DV2000, in this case "procr" and "10.64.101.236".

Also note the **Name** and **IP Address** of the existing entry for Session Manager that will be used for SIP trunk connectivity with DV2000, in this case "sm7-sig" and "10.64.101.238".

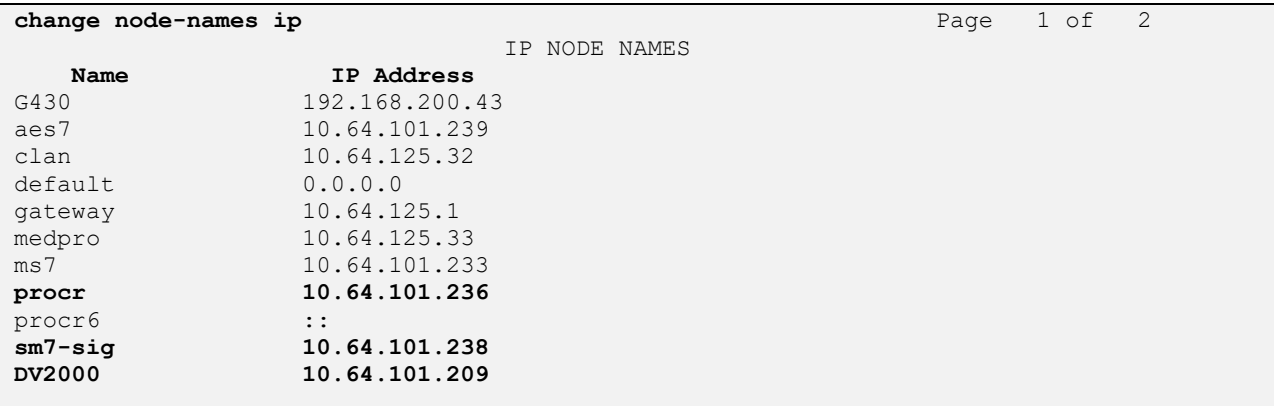

#### **5.3. Administer IP Services**

Use the "change ip-services" command to add an entry for PMS connectivity with DV2000. Enter the following values for the specified fields and retain the default values for the remaining fields.

- **Service Type:** "PMS"
- **Local Code:** Node name of the processor or C-LAN circuit pack from **Section [5.2](#page-7-0)**.
- **Local Port:** "0"
- **Remote Node:** Node name of DV2000 from **Section [5.2](#page-7-0)**.
- **Remote Port:** An available port in the range of 5000-64500, in this case "5000".

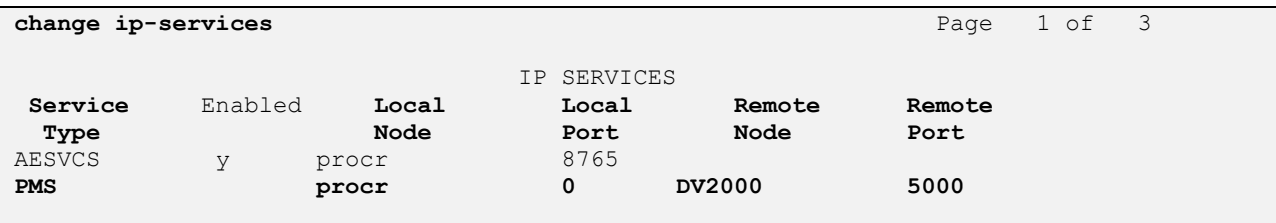

### <span id="page-9-0"></span>**5.4. Administer System Parameters Hospitality**

Enter the "change system-parameters hospitality" command to modify hospitality related system parameters. Enter all values as shown below.

```
change system-parameters hospitality Page 1 of 3
                              HOSPITALITY
                       Message Waiting Configuration: act-pms
                Controlled Restrictions Configuration: act-pms
               Housekeeper Information Configuration: act-pms
                     Number of Housekeeper ID Digits: 0
                                    PMS Log Endpoint:
                           Journal/Schedule Endpoint:
             Client Room Coverage Path Configuration: act-nopms
              Default Coverage Path for Client Rooms:
             Forward PMS Messages to Intuity Lodging? n
                              PMS LINK PARAMETERS
                                        PMS Endpoint: PMS
                                   PMS Protocol Mode: transparent ASCII mode? y
                Seconds before PMS Link Idle Timeout: 20
Milliseconds before PMS Link Acknowledgement Timeout: 1500
                    PMS Link Maximum Retransmissions: 3
            PMS Link Maximum Retransmission Requests: 3
                    Take Down Link for Lost Messages? n
```
Navigate to **Page 3** and set the desired definitions for all room states as shown below.

```
change system-parameters hospitality Page 3 of 3
       ROOM STATES HOSPITALITY
          Definition for Rooms in State 1: Clean
          Definition for Rooms in State 2: Dirty
          Definition for Rooms in State 3: Clean and Checked
          Definition for Rooms in State 4: Dirty and Checked
          Definition for Rooms in State 5: Cleanest
          Definition for Rooms in State 6: Dirtiest
        HOSPITALITY FEATURES
                                 Suite Check-in? n
            Cancel Do-Not-Disturb for Wakeup Calls? y
```
### **5.5. Administer Feature Access Codes**

Enter the "change feature-access-codes" command and navigate to **Page 8**. Set the housekeeping status access codes for client room to available codes. These codes are dialed by the hotel personnel to update the housekeeping status of guest rooms.

```
change feature-access-codes Page 8 of 10
                              FEATURE ACCESS CODE (FAC)
                               Hospitality Features
               Automatic Wakeup Call Access Code:
   Housekeeping Status (Client Room) Access Code: 151
   Housekeeping Status (Client Room) Access Code: 152
   Housekeeping Status (Client Room) Access Code: 153
   Housekeeping Status (Client Room) Access Code: 154
   Housekeeping Status (Client Room) Access Code: 155
   Housekeeping Status (Client Room) Access Code: 156
       Housekeeping Status (Station) Access Code: 
       Housekeeping Status (Station) Access Code: 
       Housekeeping Status (Station) Access Code: 
       Housekeeping Status (Station) Access Code: 
          Verify Wakeup Announcement Access Code:
                Voice Do Not Disturb Access Code:
```
### <span id="page-10-0"></span>**5.6. Administer Class of Service**

Enter the "change cos" command. For customer systems with enablement of Tenant Partitioning customer option, the pertinent command is "change cos-group n" where "n" is the applicable tenant number. Locate the desired class of service number to be used for integration with DV2000, in this case "3", and set the corresponding **Client Room** parameter to "y", as shown below.

This setting enables stations with class of service "3" to support hospitality functions such as check-in and check-out. This class of service will be assigned to all guest stations in **Section [5.18](#page-19-0)**.

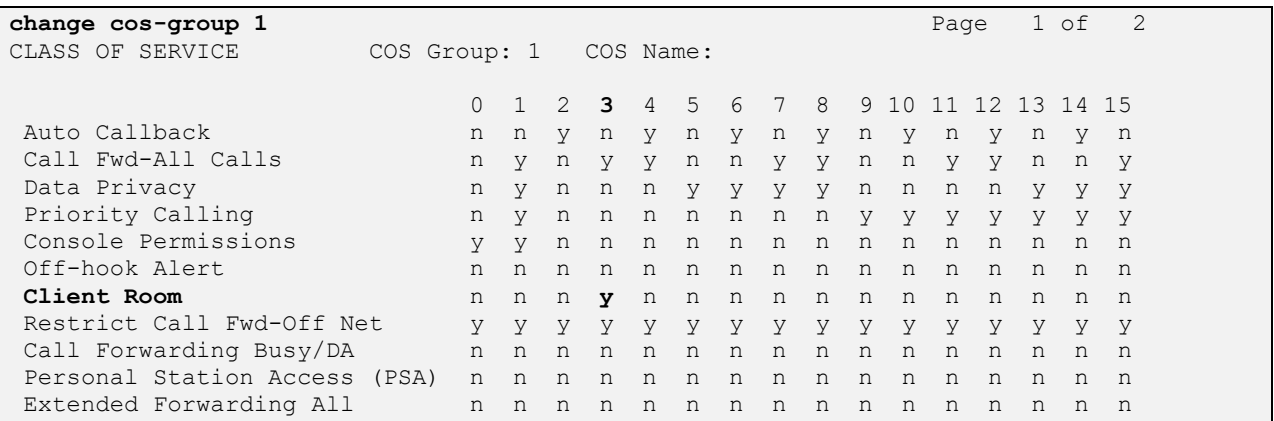

Solution & Interoperability Test Lab Application Notes ©2019 Avaya Inc. All Rights Reserved.

### <span id="page-11-0"></span>**5.7. Administer Codec Set**

Administer a codec set for integration with DV2000. Use the "change ip-codec-set n" command, where "n" is an existing codec set number to use for interoperability.

For **Audio Codec**, enter the pertinent G.711 variant as shown below. Note that G.711 is the only codec type supported by DV2000. For **Media Encryption** and **Encrypted SRTCP**, retain the default values of "none" and "enforce-unenc-srtcp" as shown below. Retain the default values for the remaining fields.

```
change ip-codec-set 3 Page 1 of 2
                     IP MEDIA PARAMETERS
    Codec Set: 3
  Audio Silence Frames Packet<br>
Codec Suppression Per Pkt Size(ma
            Suppression Per Pkt Size(ms)
1: G.711MU n 2 20
2:
3:
4:
5:
6:
7:
    Media Encryption Encrypted SRTCP: enforce-unenc-srtcp
1: none
```
#### <span id="page-12-0"></span>**5.8. Administer Network Region**

Administer a network region for integration with DV2000. Use the "change ip-network-region n" command, where "n" is an existing network region number to use for interoperability

Enter the following values for the specified fields and retain the default values for the remaining fields.

- **Authoritative Domain:** The SIP domain from **Section** [3.](#page-4-0)
- **Name:** A descriptive name.
- **Codec Set:** The codec set number from **Section [5.7](#page-11-0)**.

```
change ip-network-region 3 Page 1 of 20
                                 IP NETWORK REGION
  Region: 3 NR Group: 3
Location: Authoritative Domain: dr220.com
                                 Stub Network Region: n
MEDIA PARAMETERS Intra-region IP-IP Direct Audio: yes<br>
Codec Set: 3 Inter-region IP-IP Direct Audio: ves
  Codec Set: 3 Inter-region IP-IP Direct Audio: yes<br>UDP Port Min: 2048 IP Audio Hairpinning? n
                                           IP Audio Hairpinning? n
   UDP Port Max: 3329
DIFFSERV/TOS PARAMETERS
Call Control PHB Value: 46
        Audio PHB Value: 46
        Video PHB Value: 26
```
Navigate to **Page 4**, and specify the same codec set number to be used for calls with network regions used by guest and staff stations and by the trunk with the PSTN. In the compliance testing, network region "1" was used by the guest and staff stations and by the trunk with the PSTN.

```
change ip-network-region 3 Page 4 of 20
Source Region: 3 Inter Network Region Connection Management I M
G and G and G and G and G and G and G and G and G and G and G and G and G and G and G and G and G and G and G and G and G and G and G and G and G and G and G and G a
dst codec direct WAN-BW-limits Video Intervening Dyn A G c
rgn set WAN Units Total Norm Prio Shr Regions CAC R L e
1 3 
2 
3 3 all
4 
5
6
7 
8
```
#### <span id="page-13-0"></span>**5.9. Administer SIP Trunk Group**

Use the "add trunk-group n" command, where "n" is an available trunk group number, in this case "53". Enter the following values for the specified fields and retain the default values for the remaining fields.

- **Group Type:** "sip"
- **Group Name:** A descriptive name.
- **TAC:** An available trunk access code.
- **Service Type:** "tie"

**add trunk-group 53** Page 1 of 21 TRUNK GROUP Group Number: 53 **Group Type: sip** CDR Reports: y **Group Name: SIP trunk to DV2000 COR: 1 TN: 1 TAC: 1053** Direction: two-way Outgoing Display? n Dial Access? n Night Service: Queue Length: 0 **Service Type: tie** Auth Code? n Member Assignment Method: auto Signaling Group: Number of Members: 0

Navigate to **Page 3** and enter "private" for **Numbering Format**.

```
add trunk-group 53 Page 3 of 4
TRUNK FEATURES
       ACA Assignment? n Measured: none
                                                  Maintenance Tests? y
   Suppress # Outpulsing? n Numbering Format: private
                                          UUI Treatment: service-provider
                                           Replace Restricted Numbers? n
                                          Replace Unavailable Numbers? n
                                            Hold/Unhold Notifications? y
                            Modify Tandem Calling Number: no
Show ANSWERED BY on Display? y
```
#### <span id="page-14-0"></span>**5.10. Administer SIP Signaling Group**

Use the "add signaling-group n" command, where "n" is an available signaling group number, in this case "53". Enter the following values for the specified fields and retain the default values for the remaining fields.

- **Group Type:** "sip"
- **Transport Method:** "tcp"
- 
- 
- 
- 
- 
- 

• **Near-end Node Name:** The C-LAN or "procr" node name from **Section [5.2](#page-7-0)**. • **Far-end Node Name:** The node name for Session Manager from **Section [5.2](#page-7-0)**. • **Near-end Listen Port:** An available port for integration with DV2000. • **Far-end Listen Port:** The same port number as in **Near-end Listen Port**. • **Far-end Network Region:** The network region number from **Section [5.8](#page-12-0)**. • **Far-end Domain:** The domain name from **Section [3](#page-4-0)**.

```
add signaling-group 53 Page 1 of 2
                          SIGNALING GROUP
Group Number: 53 Group Type: sip
  IMS Enabled? n Transport Method: tcp
       Q-SIP? n
    IP Video? n Enforce SIPS URI for SRTP? y
 Peer Detection Enabled? y Peer Server: Others Clustered? n
Prepend '+' to Outgoing Calling/Alerting/Diverting/Connected Public Numbers? n
Remove '+' from Incoming Called/Calling/Alerting/Diverting/Connected Numbers? y
   Near-end Node Name: procr Far-end Node Name: sm7-sig
Near-end Listen Port: 5053 Far-end Listen Port: 5053
                                 Far-end Network Region: 3
Far-end Domain: dr220.com
                                     Bypass If IP Threshold Exceeded? n
Incoming Dialog Loopbacks: eliminate RFC 3389 Comfort Noise? n
       DTMF over IP: rtp-payload Direct IP-IP Audio Connections? y
Session Establishment Timer(min): 3 IP Audio Hairpinning? n
      Enable Layer 3 Test? n Initial IP-IP Direct Media? n
H.323 Station Outgoing Direct Media? n Alternate Route Timer(sec): 6
```
#### **5.11. Administer SIP Trunk Group Members**

Use the "change trunk-group n" command, where "n" is the trunk group number from **Section [5.9](#page-13-0)**. Enter the following values for the specified fields and retain the default values for the remaining fields.

- **Signaling Group:** The signaling group number from **Section [5.10](#page-14-0)**.
- **Number of Members:** The desired number of members, in this case "4".

```
change trunk-group 53 Page 1 of 4
                       TRUNK GROUP
Group Number: 53 Group Type: sip CDR Reports: y
Group Name: SIP Trunk to DV2000 COR: 1 TN: 1 TAC: 1053
 Direction: two-way outgoing Display? n
Dial Access? n Night Service:
Queue Length: 0
Service Type: tie Auth Code? n
                                Member Assignment Method: auto
                                      Signaling Group: 53
                                     Number of Members: 4
```
#### <span id="page-15-0"></span>**5.12. Administer Route Pattern**

Use the "change route-pattern n" command, where "n" is an existing route pattern number to be used to reach DV2000, in this case "53". Enter the following values for the specified fields and retain the default values for the remaining fields.

- **Pattern Name:** A descriptive name.
- **Grp No:** The SIP trunk group number from **Section [5.9](#page-13-0)**.
- **FRL:** A level that allows access to this trunk, with 0 being least restrictive.

```
change route-pattern 53 Page 1 of 3
                   Pattern Number: 53 Pattern Name: DV2000
                             SCCAN? n Secure SIP? n
    Grp FRL NPA Pfx Hop Toll No. Inserted DCS/ IXC
    No Mrk Lmt List Del Digits QSIG
discovering the control of the Digts in the control of the control of the control of the control of the control of the control of the control of the control of the control of the control of the control of the control of th
1: 53 0 n user
 2: https://www.information.com/community/community/community/community/community/community/community/community/
3: n user
 4: n user n user n user n user n user n user n user n user n user
 5: n user and user a state of the contract of the contract of the contract of the contract of the contract of the contract of the contract of the contract of the contract of the contract of the contract of the contract of 
 6: https://www.information.com/community/community/community/community/community/community/community/community/
     BCC VALUE TSC CA-TSC ITC BCIE Service/Feature PARM No. Numbering LAR
   0 1 2 M 4 W Request Research Dgts Format
                                                          Subaddress
1: y y y y y n n rest none
```
#### **5.13. Administer Private Numbering**

Use the "change private-numbering 0" command, to define the calling party number to send to DV2000. Add an entry for the trunk group defined in **Section [5.9](#page-13-0)**. In the example shown below, all calls originating from a 5-digit extension beginning with 6 and routed to trunk group 53 will result in a 5-digit calling number. The calling party number will be in the SIP "From" header.

```
change private-numbering 0 Page 1 of 2
              NUMBERING - PRIVATE FORMAT
Ext Ext \Gammark Private Total
Len Code Grp(s) Prefix Len
5 6 66 5 Total Administered: 3
5 6 212 30353 10 Maximum Entries: 540
5 6 431 30353 10
5 6 53 5
```
#### **5.14. Administer Uniform Dial Plan**

This section provides a sample AAR routing used for routing calls with dialed digits 53000 to DV2000. Note that other routing methods may be used. Use the "change uniform-dialplan 0" command and add an entry to specify the use of AAR for routing of digits 53000, as shown below.

```
change uniform-dialplan 0 Page 1 of 2
              UNIFORM DIAL PLAN TABLE
                                      Percent Full: 0
 Matching Insert Insert Node
 Pattern Len Del Digits Net Conv Num
53000 5 0 aar n
```
#### **5.15. Administer AAR Analysis**

Use the "change aar analysis 0" command and add an entry to specify how to route calls to 53000. In the example shown below, calls with digits 53000 will be routed as an AAR call using route pattern "53" from **Section [5.12](#page-15-0)**.

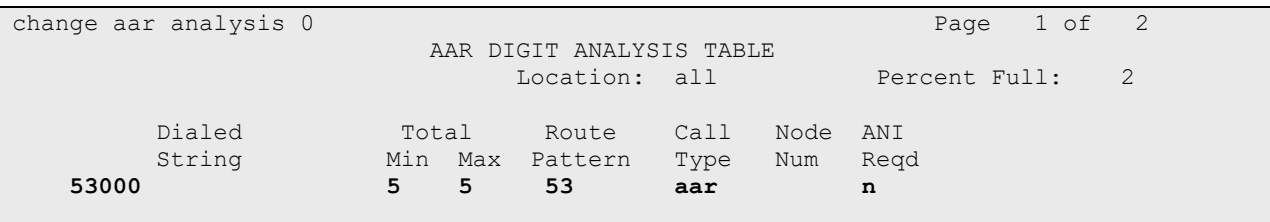

#### <span id="page-17-0"></span>**5.16. Administer Hunt Group**

Use the "add hunt-group n" command, where "n" is an available hunt group number. This hunt group will be used for DV2000 voicemail. Enter the following values for the specified fields and retain the default values for the remaining fields.

- **Group Number:** The available group number.
- **Group Name:** A descriptive name.
- **Group Extension:** The DV2000 main number from **Section [3](#page-4-0)**.

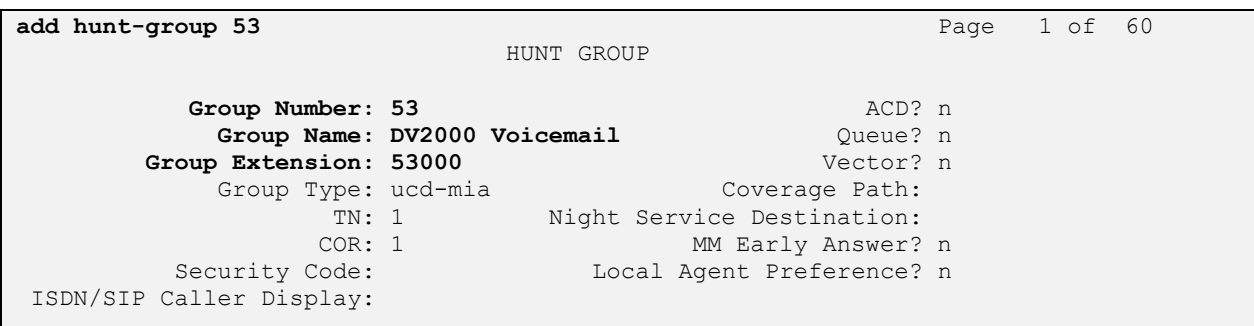

Navigate to **Page 2**. Enter the following values for the specified fields and retain the default values for the remaining fields.

- **Message Center:** "sip-adjunct"
- **Voice Mail Number:** The DV2000 main number from **Section [3](#page-4-0)**.
- **Voice Mail Handle:** The DV2000 main number from **Section [3](#page-4-0)**.
- **Routing Digits:** The pertinent access code for routing to DV2000, in this case "8".

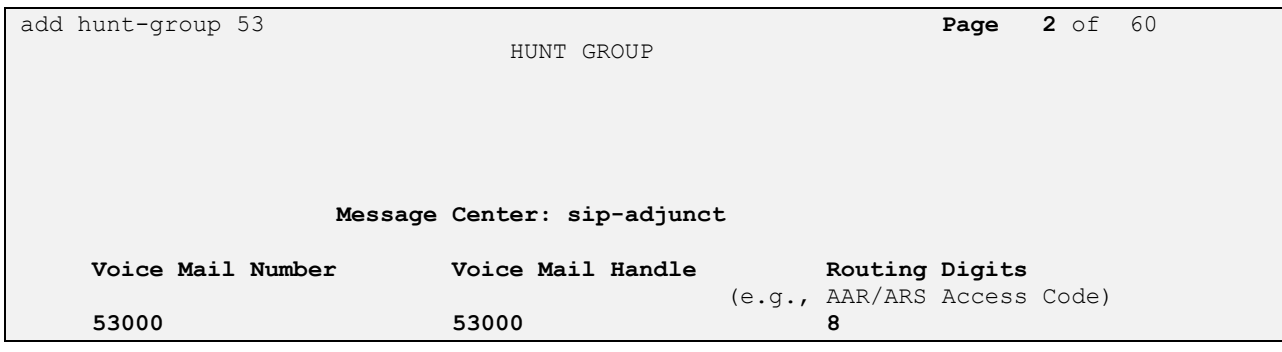

### <span id="page-18-0"></span>**5.17. Administer Coverage Path**

Add a coverage path using the "add coverage path n" command, where "n" is an available coverage path number. This coverage path is used for redirecting calls to DV2000 for voicemail, and will be assigned to all guest and staff stations in **Section [5.18](#page-19-0)**.

For the **Point1** field, enter "h53" to designate the first coverage point, where "53" is the hunt group number from **Section [5.16](#page-17-0)**. Retain the default values in the remaining fields.

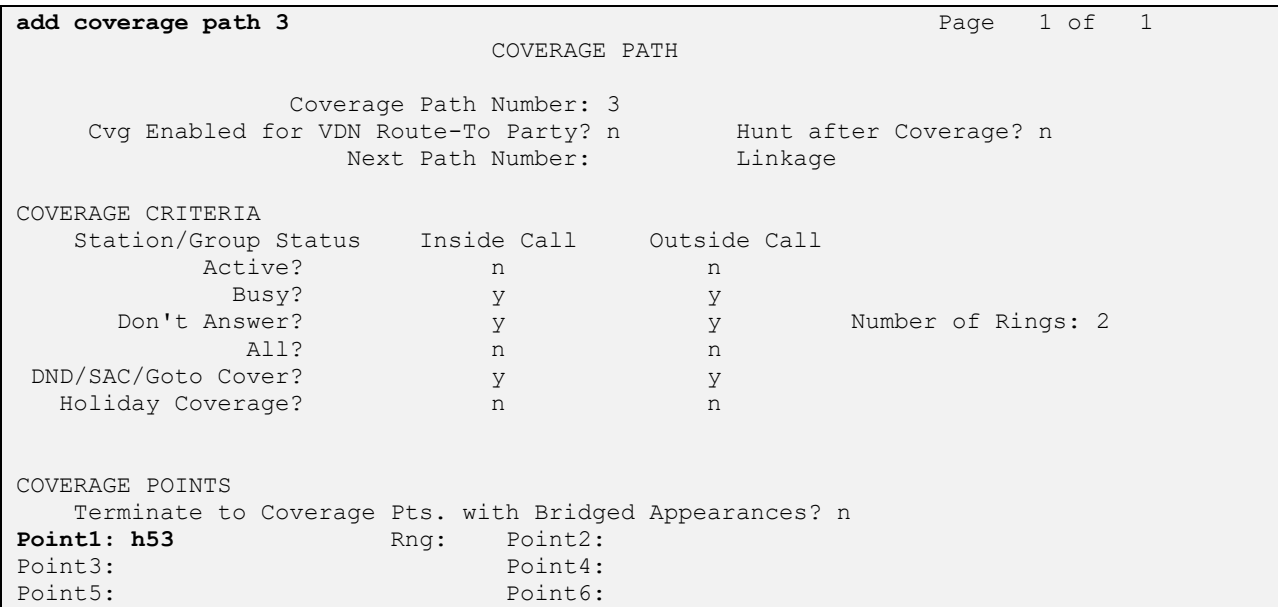

#### <span id="page-19-0"></span>**5.18. Administer Stations**

Use the "change station n" command, where "n" is the first non-SIP station resource from **Section [3](#page-4-0)**. Note that configuration for SIP stations are performed from System Manager in **Section [6.7](#page-31-0)**.

For guest station resources, set **COS** to the class of service number from **Section [5.6](#page-10-0)**, and set **Coverage Path 1** to the coverage path number from **Section [5.17](#page-18-0)**.

For staff station resources, only set **Coverage Path 1** to the coverage path number from **Section [5.17](#page-18-0)**.

For station resources that are analog, the **Message Waiting Indicator** parameter may need modification, depending on the type of analog telephone. In the compliance testing, one analog guest station with phone **Type** of "2500" was required to have the **Message Waiting Indicator** set to "led" for interoperability.

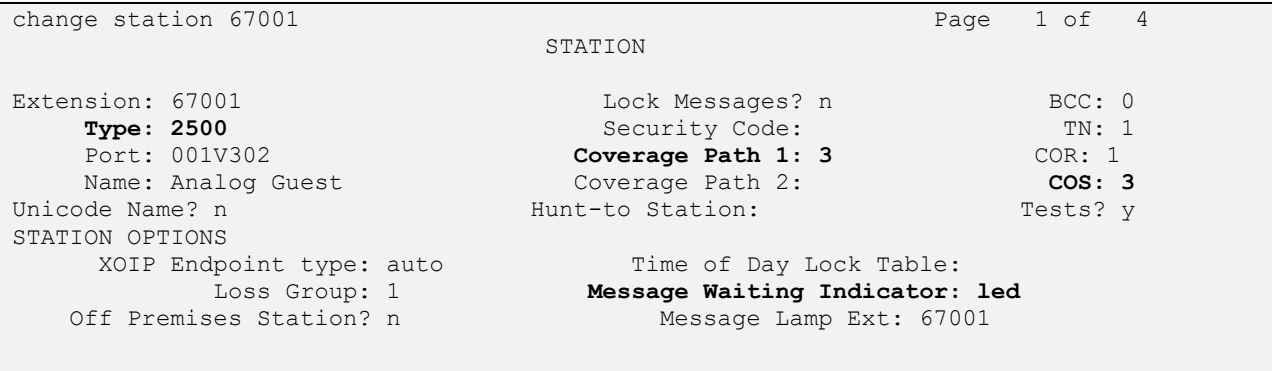

Repeat this section and **Section [6.7](#page-31-0)** to administer all guest and staff station resources from **Section [3](#page-4-0).** In the compliance testing, two staff stations with extensions "65000" and "65005", and two guest stations with extensions "66002" and "67001" were configured as shown below.

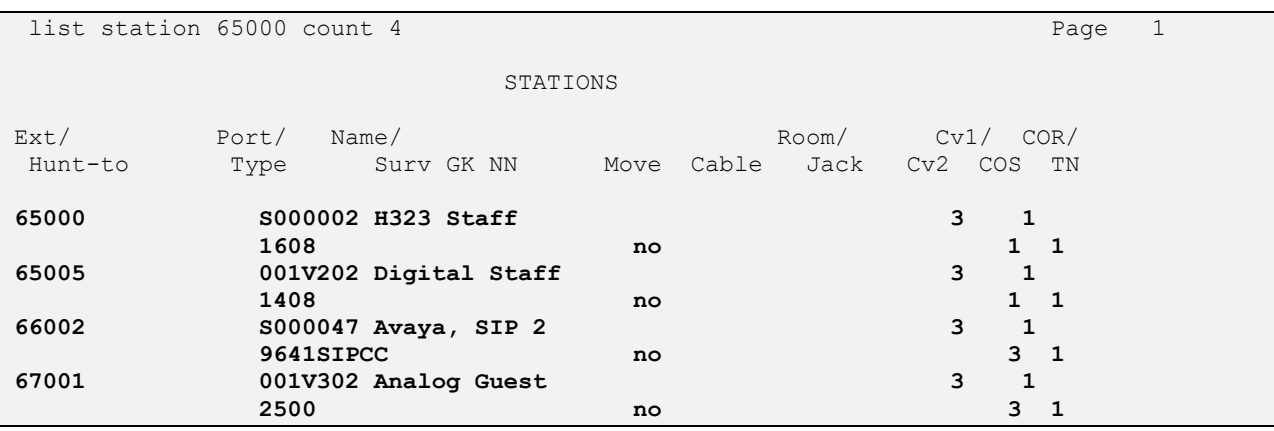

Solution & Interoperability Test Lab Application Notes ©2019 Avaya Inc. All Rights Reserved.

## **6. Configure Avaya Aura® Session Manager**

This section provides the procedures for configuring Session Manager, which is performed via the web interface of System Manager. The procedures include the following areas:

- Launch System Manager
- Administer locations
- Administer adaptations
- Administer SIP entities
- Administer routing policies
- Administer dial patterns
- Administer SIP users

#### **6.1. Launch System Manager**

Access the System Manager web interface by using the URL [https://ip-address](https://ip-address/) in an Internet browser window, where "ip-address" is the IP address of System Manager. Log in using the appropriate credentials.

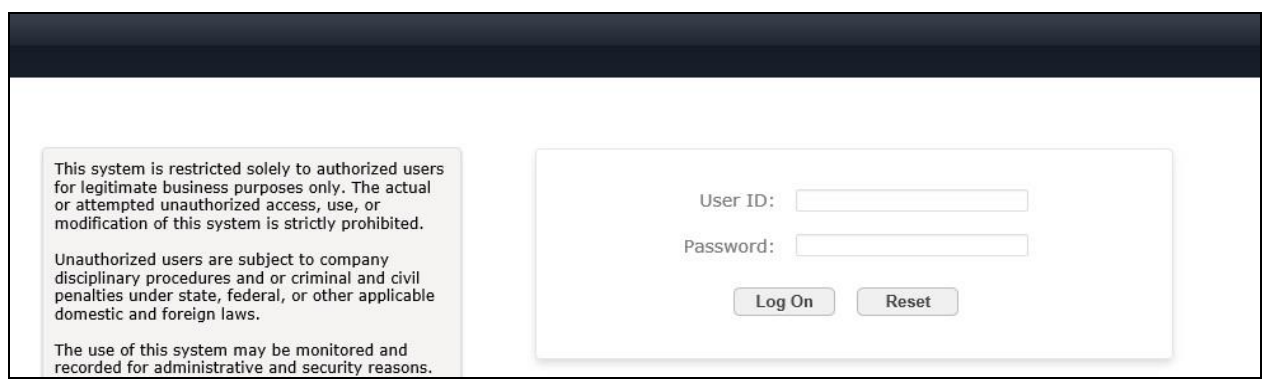

The screen below is displayed next.

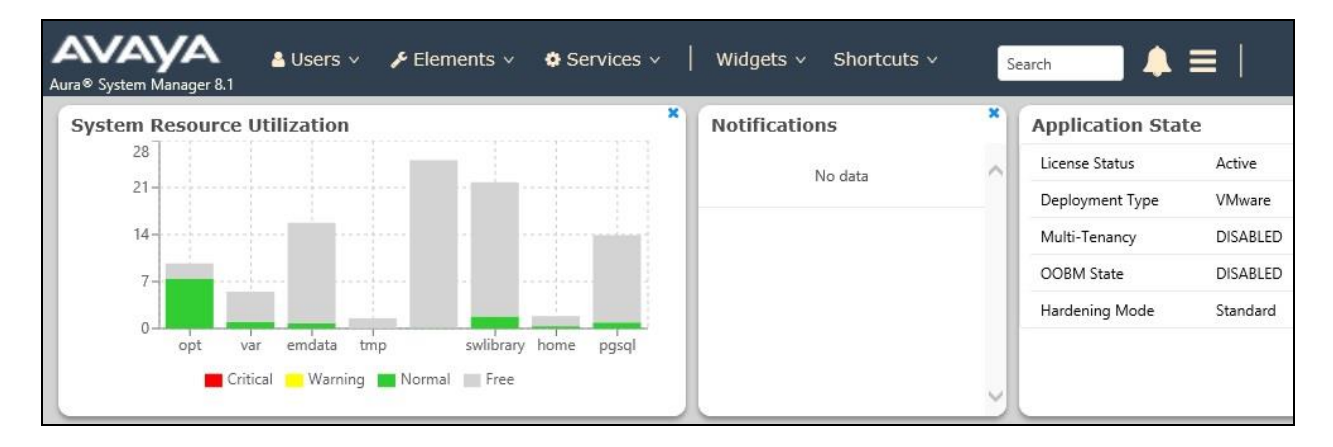

#### <span id="page-21-0"></span>**6.2. Administer Locations**

Select **Elements** → **Routing** → **Locations** from the top menu to display the **Location** screen below. Select **New** to add a new location for DV2000.

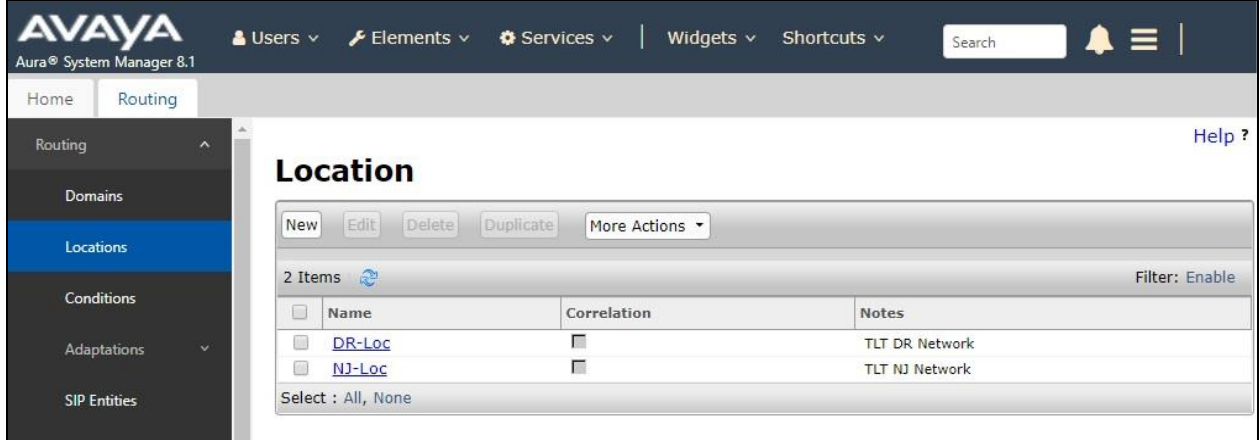

The **Location Details** screen is displayed next. In the **General** sub-section, enter a descriptive **Name** and optional **Notes**.

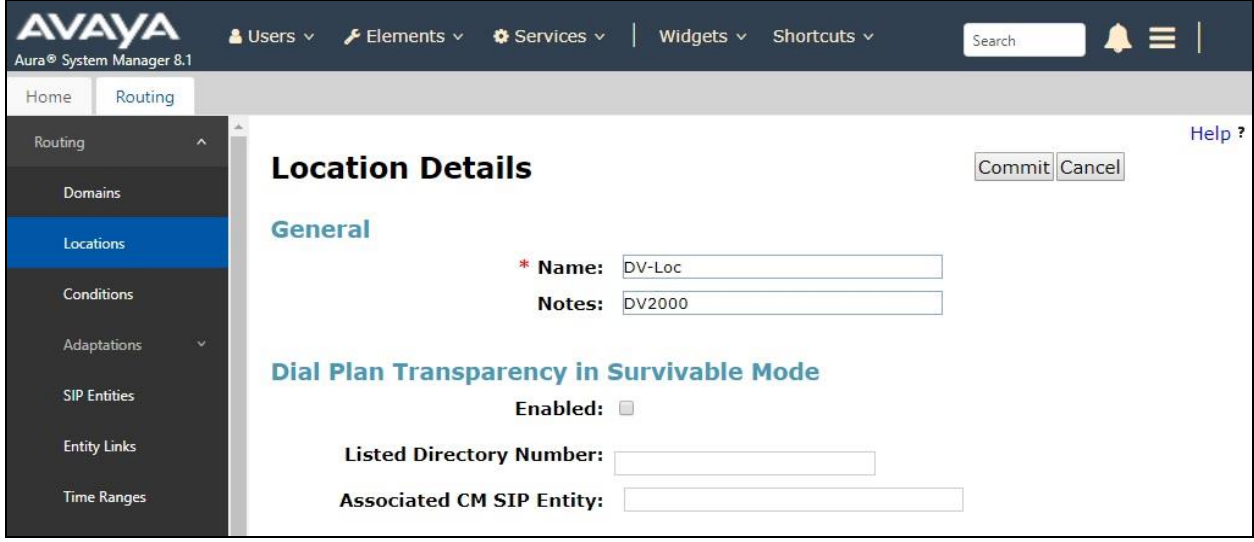

Scroll down to the **Location Pattern** sub-section and click **Add**. For **IP Address Pattern**, enter the IP address of DV2000 as shown below. Retain the default values in the remaining fields.

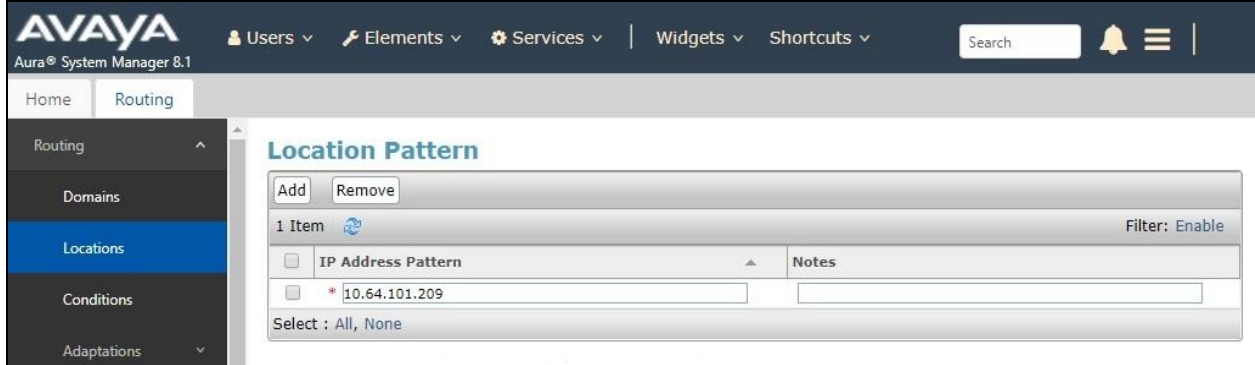

#### <span id="page-22-0"></span>**6.3. Administer Adaptations**

Select **Routing** → **Adaptations** from the left pane and click **New** in the subsequent screen (not shown) to add a new adaptation for DV2000. **The Adaptation Details** screen is displayed.

In the **General** sub-section, enter the following values for the specified fields and retain the default values for the remaining fields.

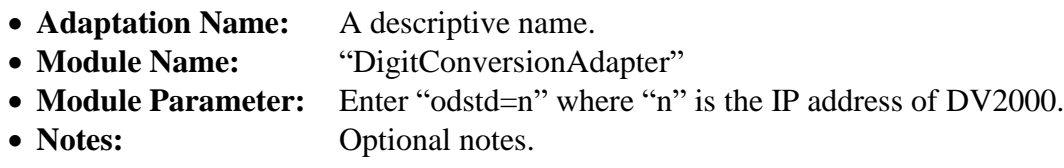

This adaptation will set the destination domain for outgoing calls from Session Manager to the IP address of DV2000, as required by DV2000.

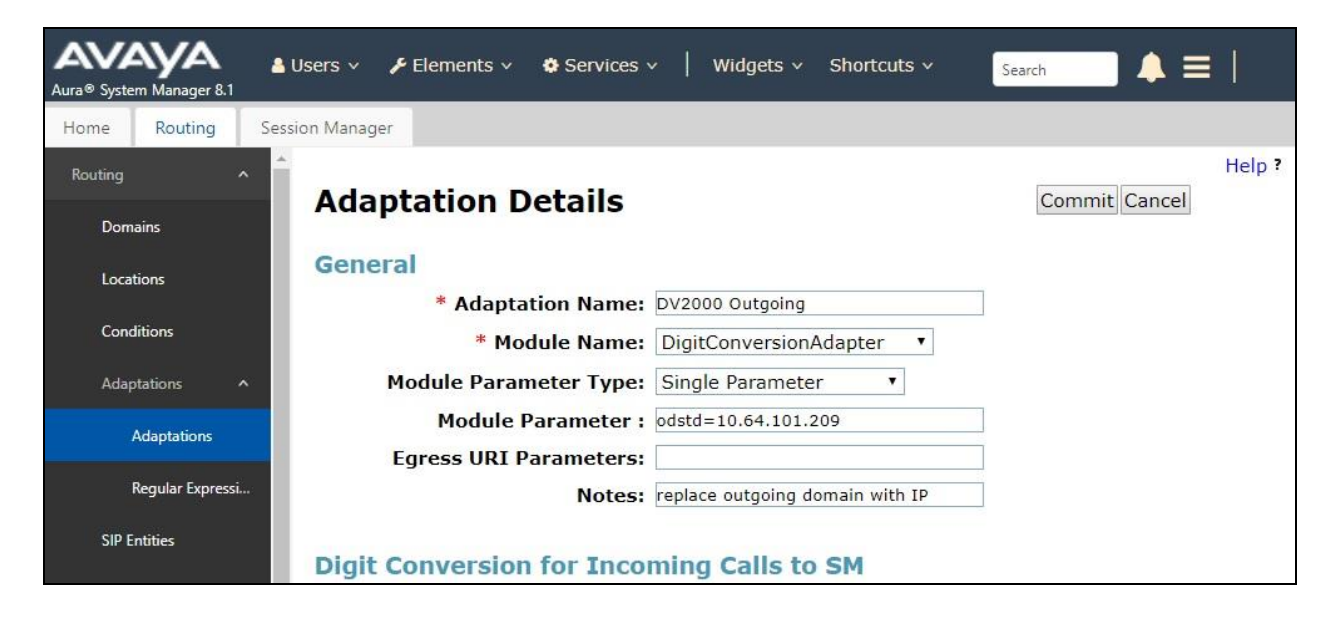

Solution & Interoperability Test Lab Application Notes ©2019 Avaya Inc. All Rights Reserved.

#### **6.4. Administer SIP Entities**

Add two SIP entities, one for DV2000 and one for the new SIP trunk with Communication Manager.

#### <span id="page-23-0"></span>**6.4.1. SIP Entity for DV2000**

Select **Routing** → **SIP Entities** from the left menu and click **New** in the subsequent screen (not shown) to add a new SIP entity for DV2000.

The **SIP Entity Details** screen is displayed. Enter the following values for the specified fields and retain the default values for the remaining fields.

- **Name:** A descriptive name.
- **FQDN or IP Address:** The IP address of DV2000.
- **Type:** "SIP Trunk"
- **Adaptation:** Select the DV2000 adaptation name from **Section [6.3](#page-22-0)**.
- **Location:** Select the DV2000 location name from **Section [6.2](#page-21-0)**.
- **Time Zone:** Select the applicable time zone.

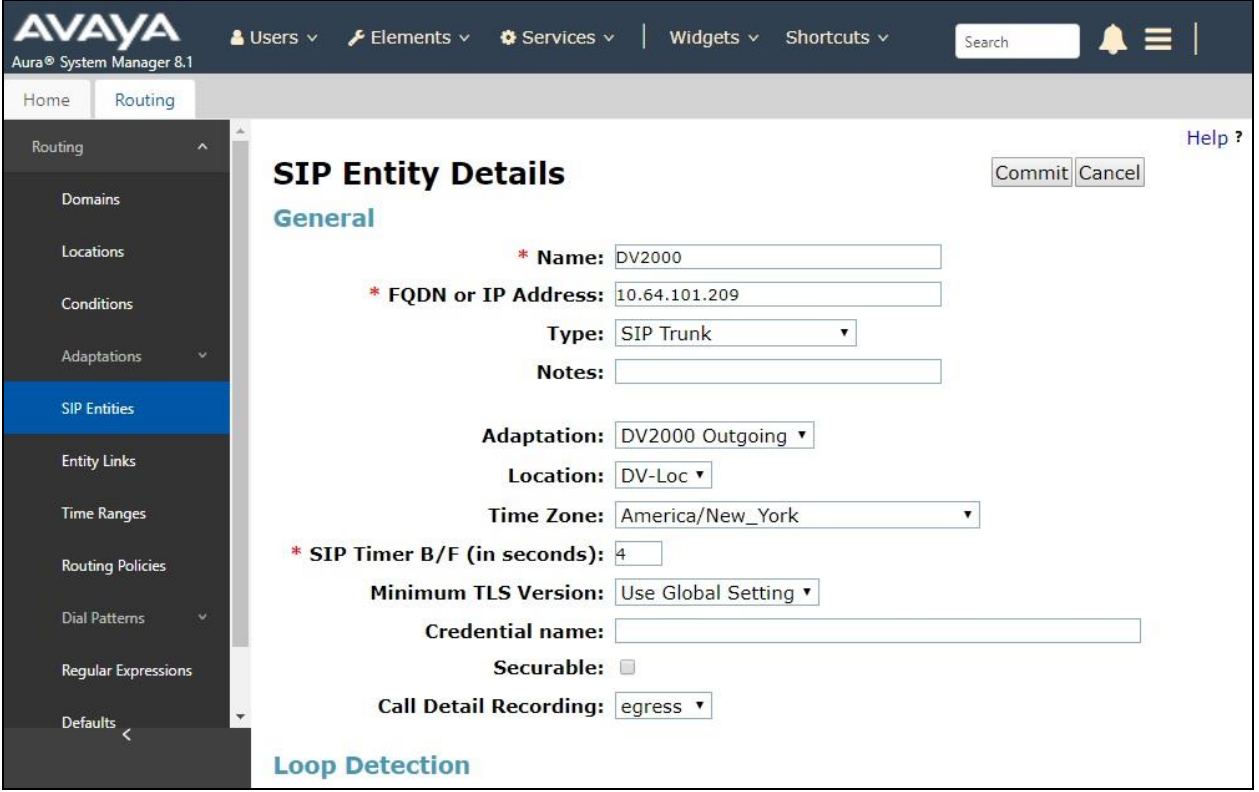

Scroll down to the **Entity Links** sub-section and click **Add** to add an entity link. Enter the following values for the specified fields and retain the default values for the remaining fields.

- **Name:** A descriptive name.
- **SIP Entity 1:** The Session Manager entity name, in this case "DR-SM".
- **Protocol:** "UDP"
- **Port:** "5060"
- **SIP Entity 2:** The DV2000 entity name from this section.
- **Port:** "5060"
- **Connection Policy:** "trusted"

Note that DV2000 can support UDP and TCP, and the compliance testing used the UDP protocol.

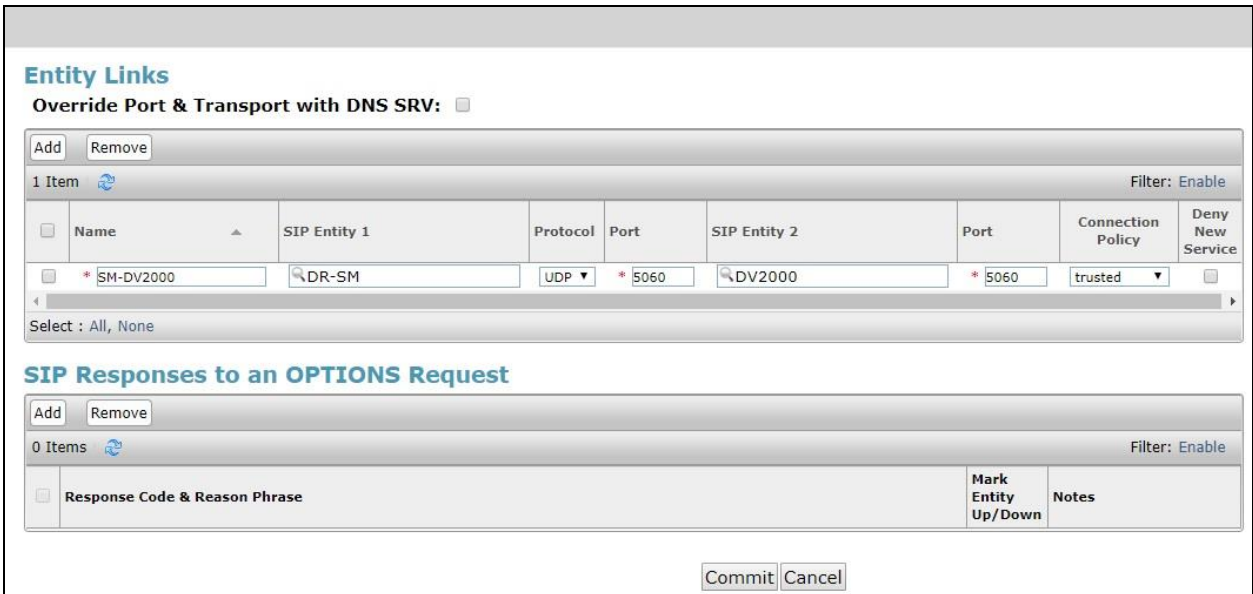

#### <span id="page-25-0"></span>**6.4.2. SIP Entity for Communication Manager**

Select **Routing** → **SIP Entities** from the left menu and click **New** in the subsequent screen (not shown) to add a new SIP entity for Communication Manager. Note that this SIP entity is used for integration with DV2000.

The **SIP Entity Details** screen is displayed. Enter the following values for the specified fields and retain the default values for the remaining fields.

- **Name:** A descriptive name.
- **FQDN or IP Address:** The C-LAN or "procr" IP address from **Section [5.2](#page-7-0)**.
- **Type:** "CM"
- **Location:** Select the applicable location for Communication Manager.
- **Time Zone:** Select the applicable time zone.

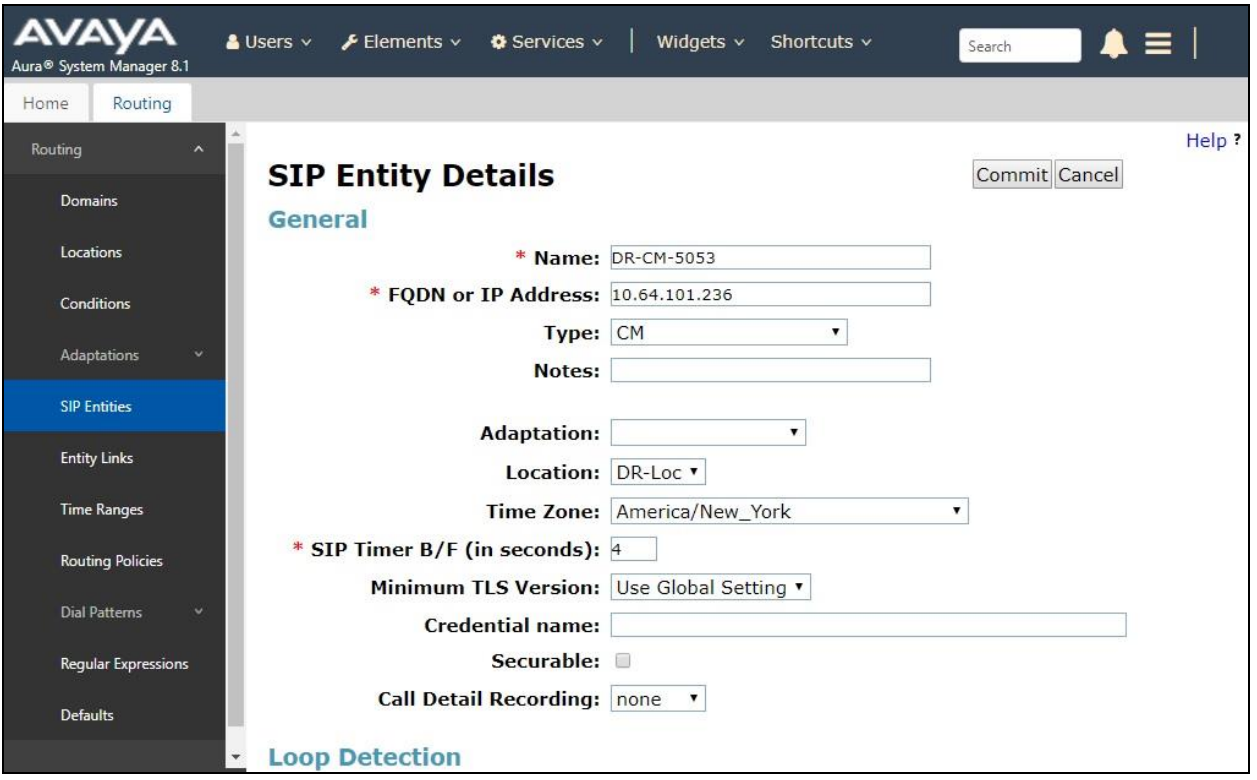

Scroll down to the **Entity Links** sub-section and click **Add** to add an entity link. Enter the following values for the specified fields and retain the default values for the remaining fields.

- **Name:** A descriptive name, in this case the entity name from above was used.
- **SIP Entity 1:** The Session Manager entity name, in this case "DR-SM".
- **Protocol:** The signaling group transport method from **Section [5.10](#page-14-0)**.
- **Port:** The signaling group far-end listen port number from **Section [5.10](#page-14-0)**.
- **SIP Entity 2:** The Communication Manager entity name from this section.
- **Port:** The signaling group near-end listen port number from **Section [5.10](#page-14-0)**.
- **Connection Policy:** "trusted"

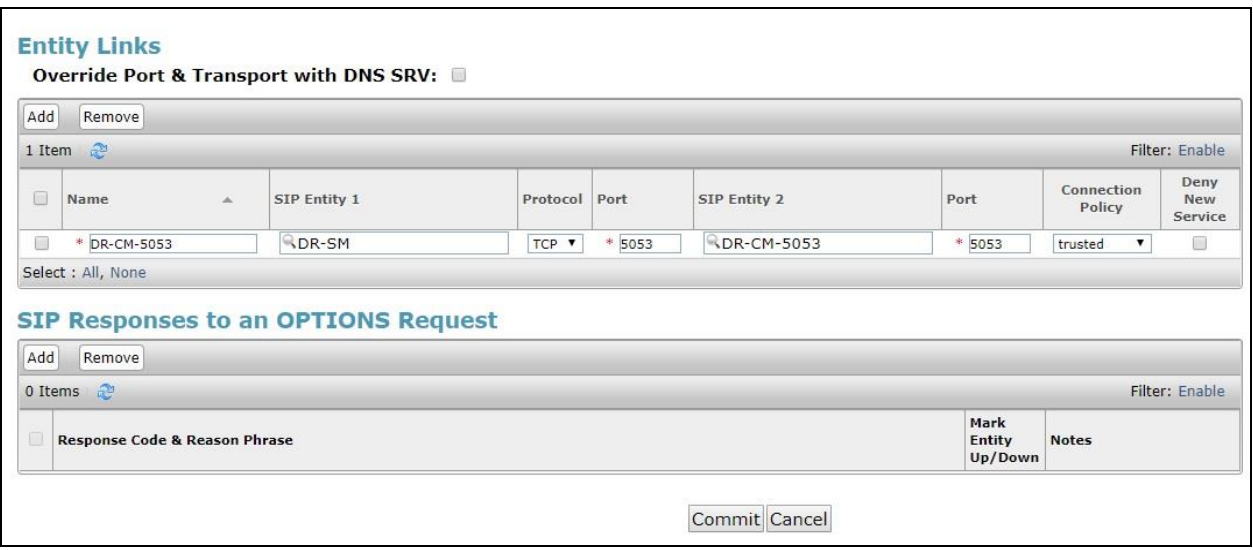

#### **6.5. Administer Routing Policies**

Add two routing policies, one for DV2000 and one for the new SIP trunk with Communication Manager.

#### <span id="page-27-0"></span>**6.5.1. Routing Policy for DV2000**

Select **Routing** → **Routing Policies** from the left pane and click **New** in the subsequent screen (not shown) to add a new routing policy for DV2000. The **Routing Policy Details** screen is displayed.

In the **General** sub-section, enter a descriptive **Name**. Enter optional **Notes** and retain the default values in the remaining fields.

In the **SIP Entity as Destination** sub-section, click **Select** and select the DV2000 entity name from **Section [6.4.1](#page-23-0)**. The screen below shows the result of the selection.

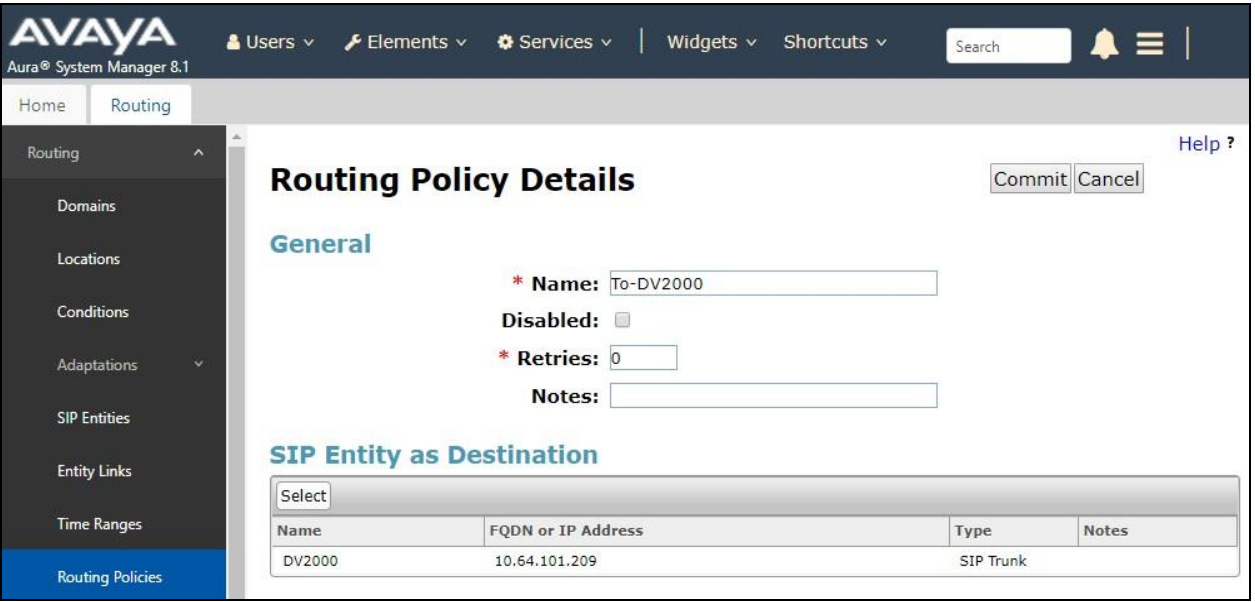

#### <span id="page-28-0"></span>**6.5.2. Routing Policy for Communication Manager**

Select **Routing** → **Routing Policies** from the left pane and click **New** in the subsequent screen (not shown) to add a new routing policy for Communication Manager. The **Routing Policy Details** screen is displayed.

In the **General** sub-section, enter a descriptive **Name**. Enter optional **Notes** and retain the default values in the remaining fields.

In the **SIP Entity as Destination** sub-section, click **Select** and select the Communication Manager entity name from **Section [6.4.2](#page-25-0)**. The screen below shows the result of the selection.

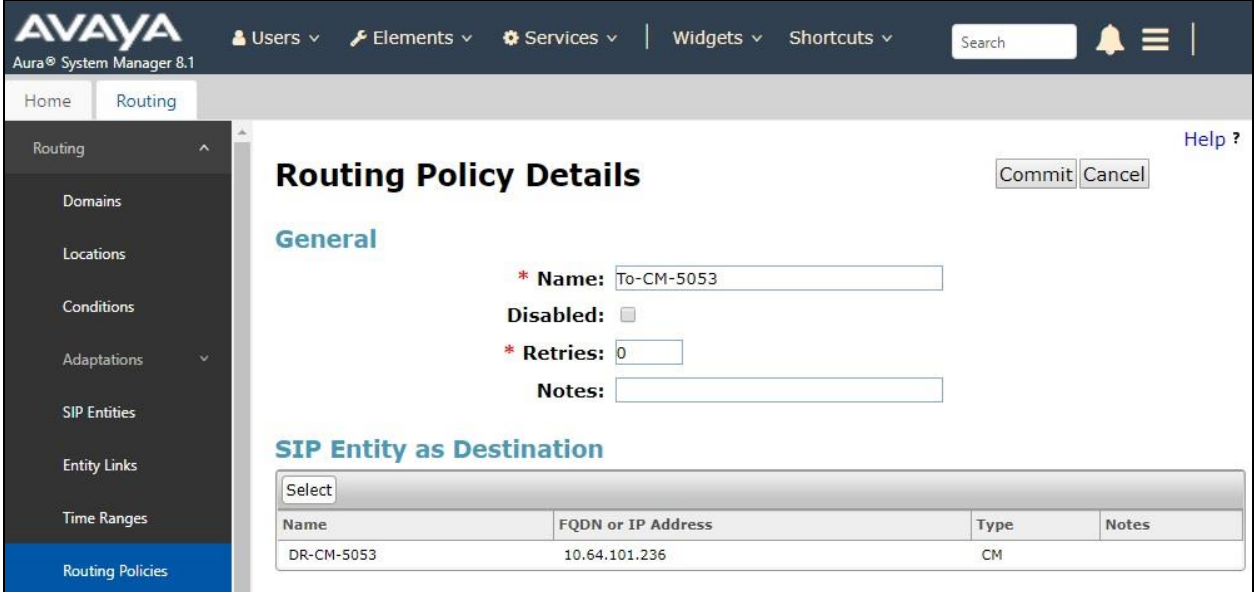

#### **6.6. Administer Dial Patterns**

Add a new dial pattern for DV2000 and update existing dial patterns for Communication Manager to allow calls from DV2000.

#### **6.6.1. Dial Pattern for DV2000**

Select **Routing** → **Dial Patterns** from the left pane and click **New** in the subsequent screen (not shown) to add a new dial pattern to reach DV2000. The **Dial Pattern Details** screen is displayed.

In the **General** sub-section, enter the following values for the specified fields and retain the default values for the remaining fields.

- **Pattern:** The DV2000 main number from **Section [3](#page-4-0)**.
- **Min:** The minimum number of digits to match.
- **Max:** The maximum number of digits to match.

In the **Originating Locations and Routing Policies** sub-section, click **Add** and create an entry for reaching DV2000. In the compliance testing, the entries allowed for call originations from all Communication Manager endpoints in locations "DR-Loc" and "NJ-Loc". The DV2000 routing policy from **Section [6.5.1](#page-27-0)** was selected as shown below.

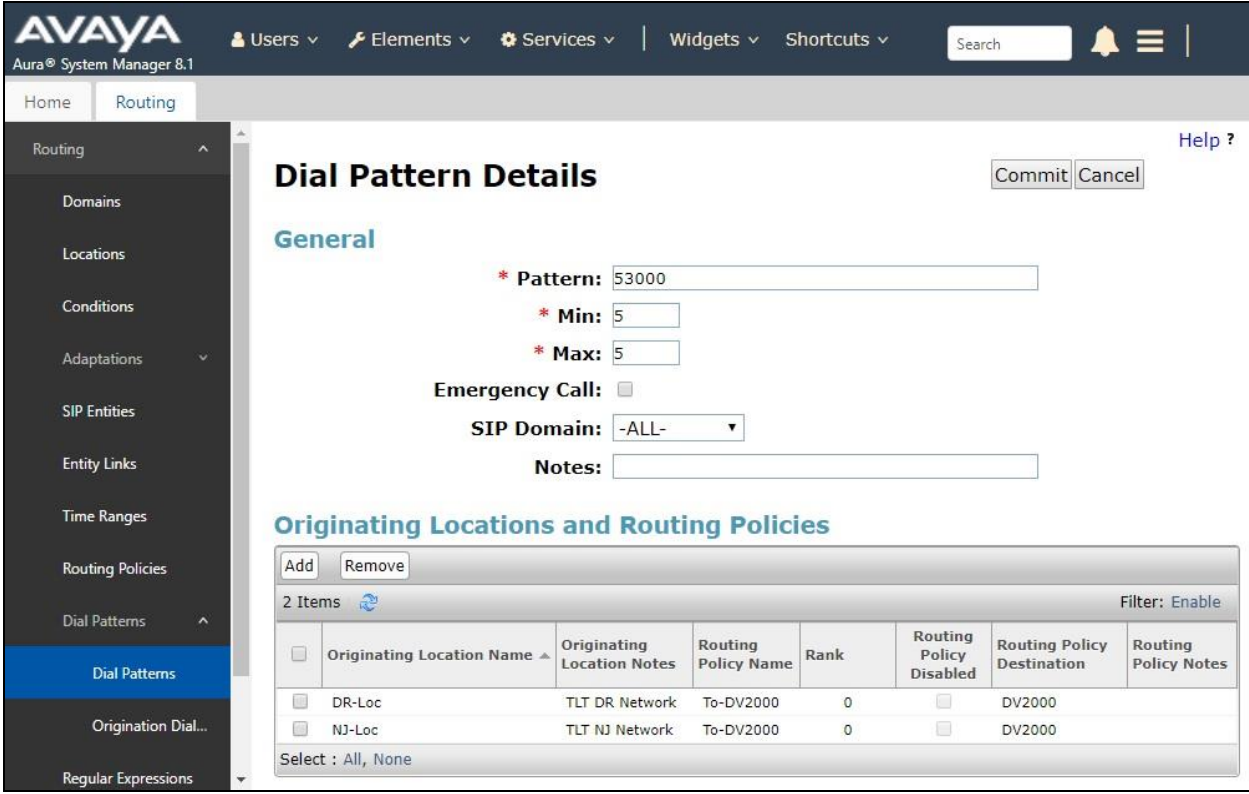

#### **6.6.2. Dial Pattern for Communication Manager**

Select **Routing** → **Dial Patterns** from the left pane and click on the applicable dial pattern for Communication Manager in the subsequent screen, in this case dial pattern "6" (not shown). The **Dial Pattern Details** screen is displayed.

In the **Originating Locations and Routing Policies** sub-section, click **Add** and create a new policy as necessary for calls from DV2000. In the compliance testing, the new policy allowed for call origination from the DV2000 location from **Section [6.2](#page-21-0)** and the Communication Manager routing policy from **Section [6.5.2](#page-28-0)** were selected as shown below. Retain the default values in the remaining fields.

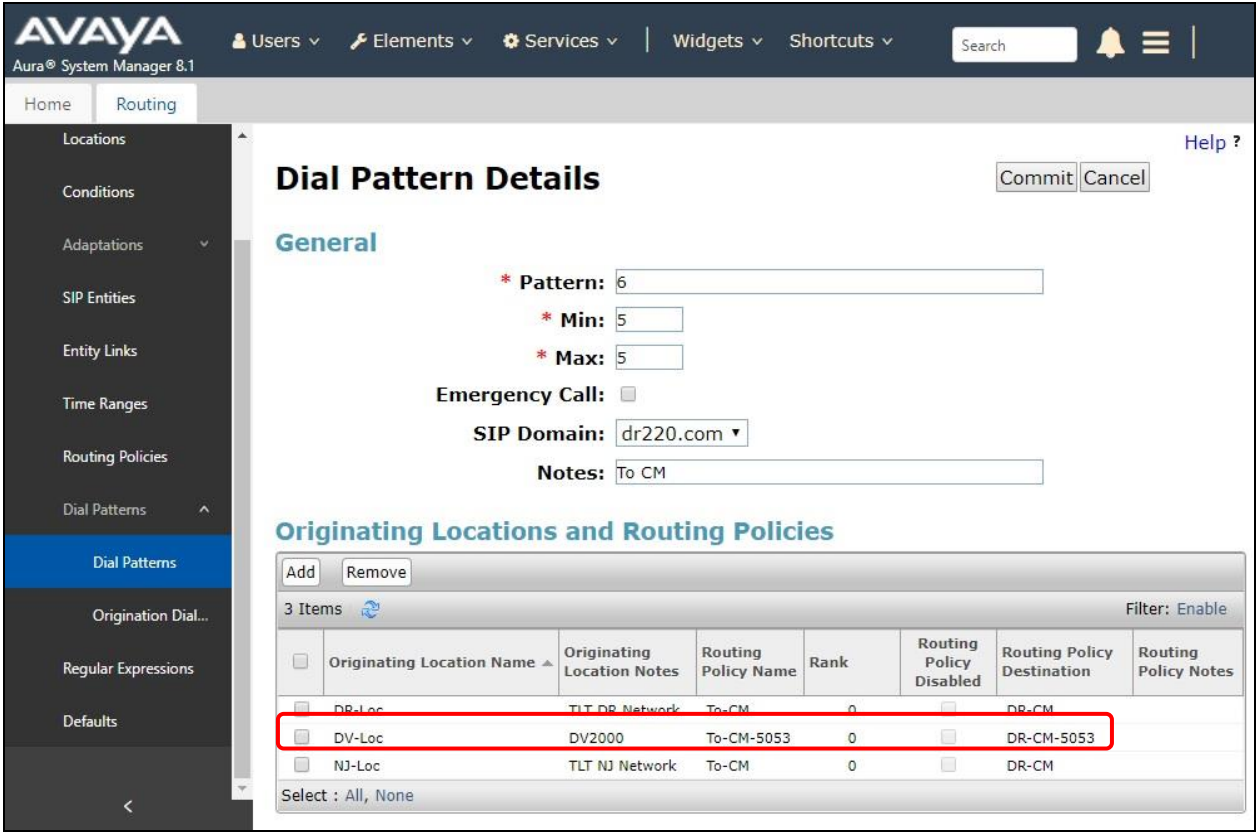

#### <span id="page-31-0"></span>**6.7. Administer SIP Users**

Select **Users** → **User Management** from the top menu. Select **User Management** → **Manage Users** (not shown) from the left pane to display the screen below. Select the entry associated with the first SIP station resource from **Section [3](#page-4-0)**, in this case "66002", and click **Edit**.

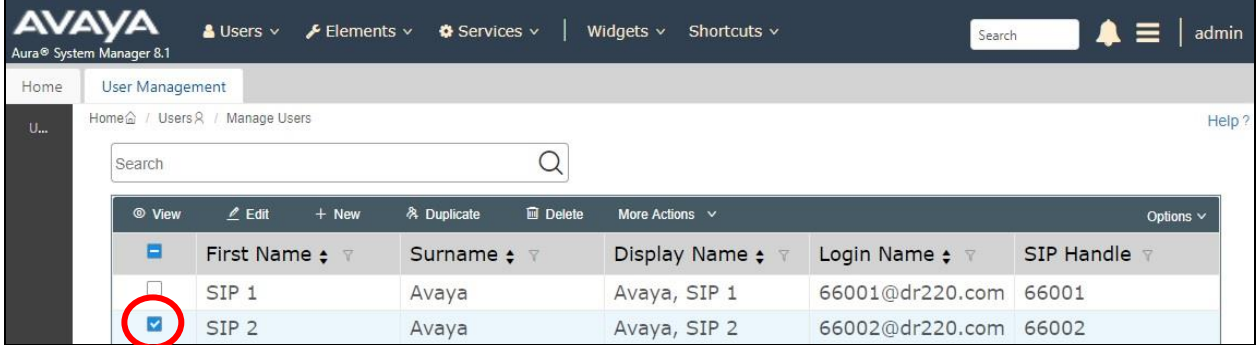

The **User Profile | Edit** screen is displayed. Select the **Communication Profile** tab, followed by **CM Endpoint Profile** to display the screen below.

Click on the **Editor** icon shown below.

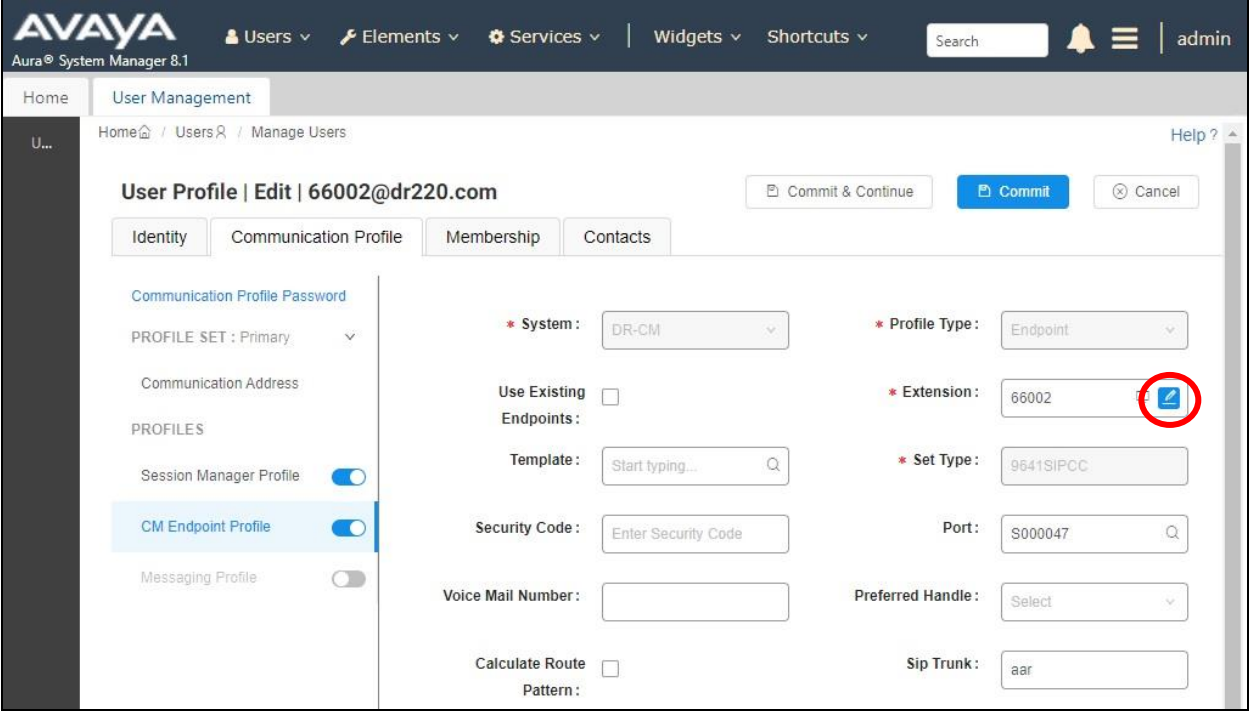

The popped-up screen below is displayed.

For guest station resource, set **Class of Service (COS)** to the class of service number from **Section [5.6](#page-10-0)**, and set **Coverage Path 1** to the coverage path number from **Section [5.17](#page-18-0)**.

For staff station resource, only set **Coverage Path 1** to the coverage path number from **Section [5.17](#page-18-0)**.

Repeat this section to administer all SIP station resources from **Section [3](#page-4-0)**. In the compliance testing, one SIP guest with extension "66002" was configured as shown below.

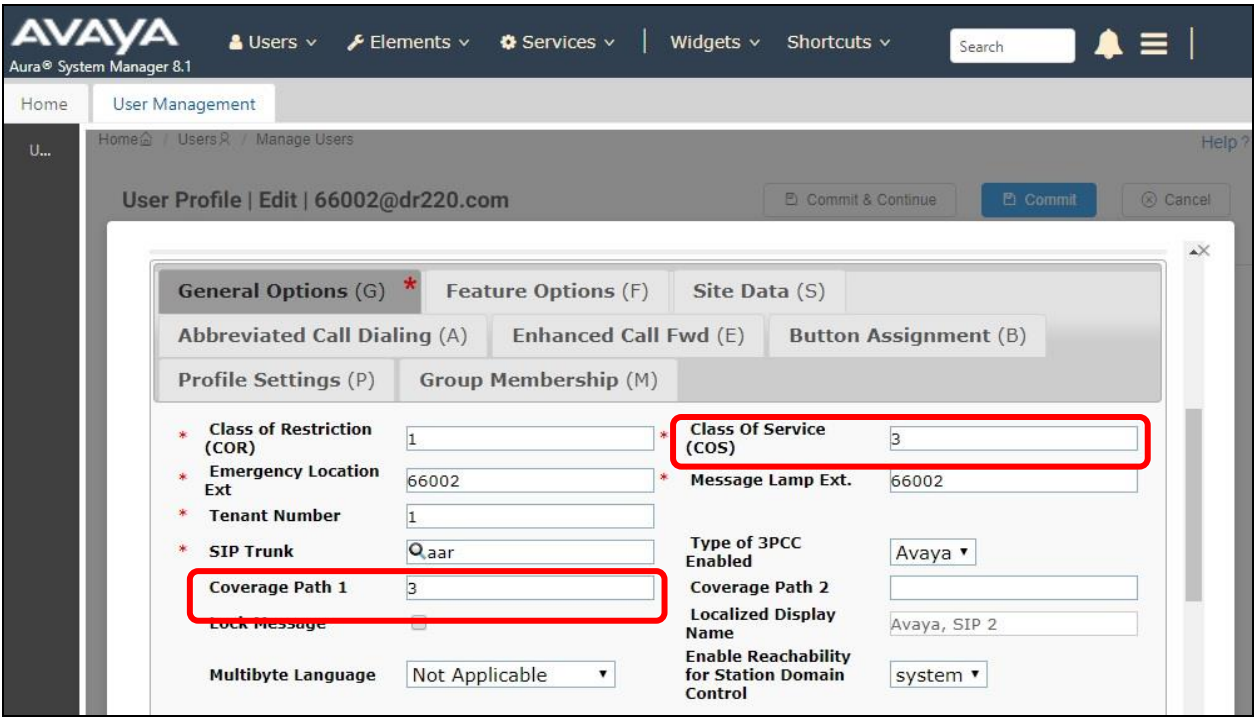

# **7. Configure DuVoice DV2000**

This section provides the procedures for configuring DV2000. The procedures include the following areas:

- Administer Setup Wizard
- Administer profile configuration
- Administer SIP configuration
- Administer hospitality configuration
- Administer mailboxes
- Start service

#### **7.1. Administer Setup Wizard**

From the DV2000 server, launch the DV2000 Setup Wizard by selecting **Start** → **DV2000** → **System Configuration**. The **Wizard Start** screen below is displayed upon initial access.

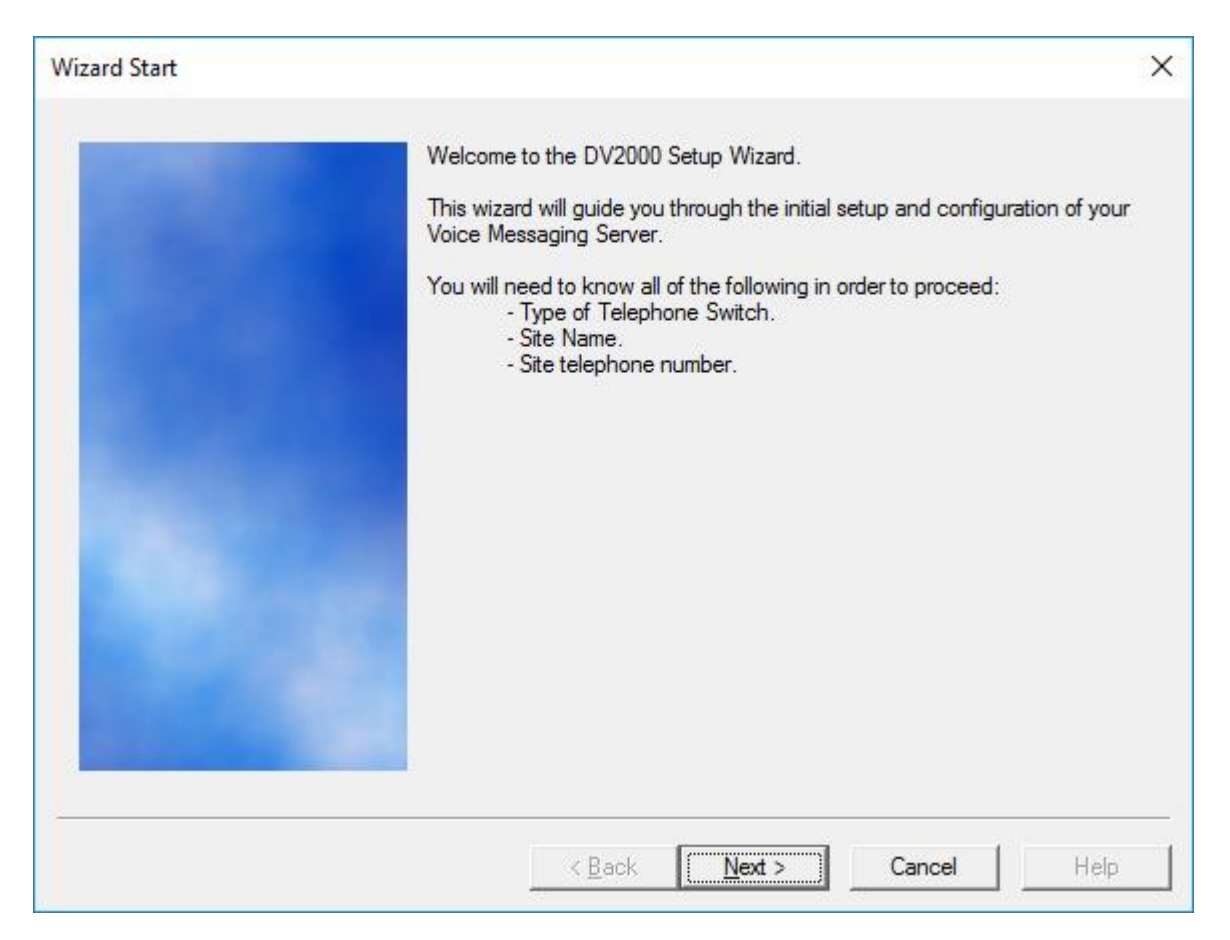

The **Site Information** screen is displayed next. Enter descriptive values for the required fields.

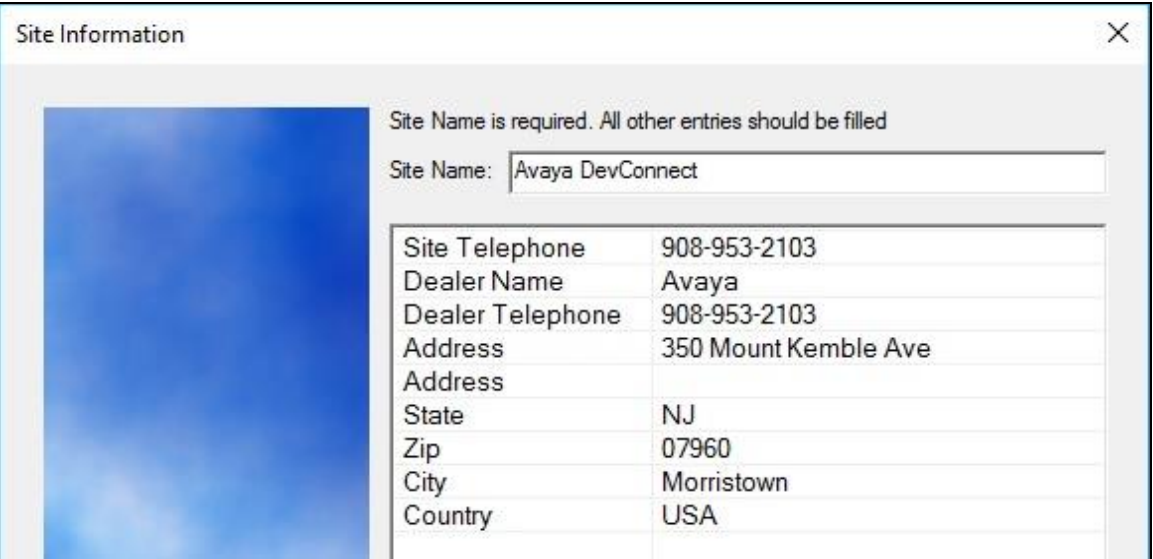

The **Tenant Information** screen is displayed. Retain the default values.

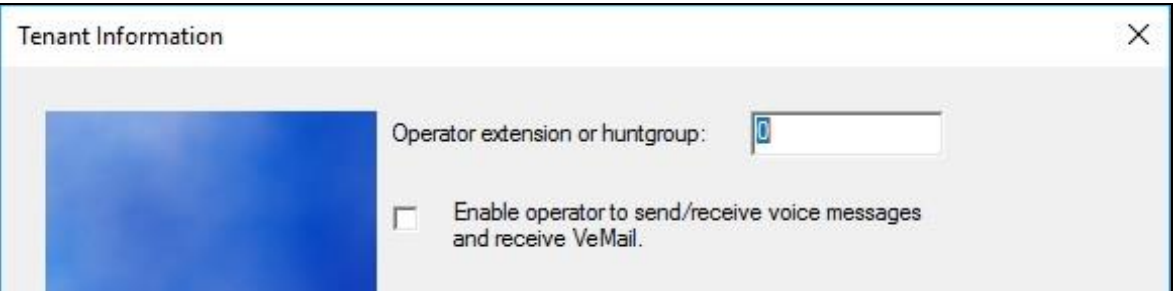

The **PBX Model** screen is displayed next. Expand and select **Avaya** → **Avaya Aura Communications Manager**, as shown below. Retain the default values in all subsequent screens to complete the Wizard.

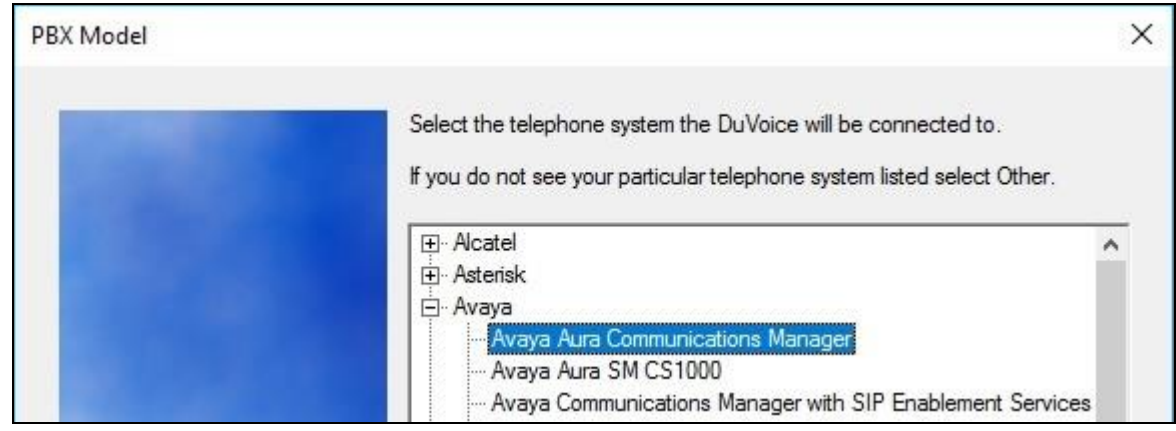

### **7.2. Administer Profile Configuration**

From the DV2000 server, double-click on the **System Configuration** icon shown below, which was created as part of server installation.

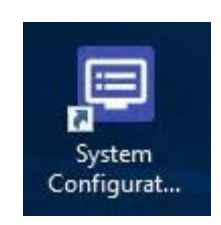

The **System Configuration** screen below is displayed. Select **Site** → **Profiles** from the top menu.

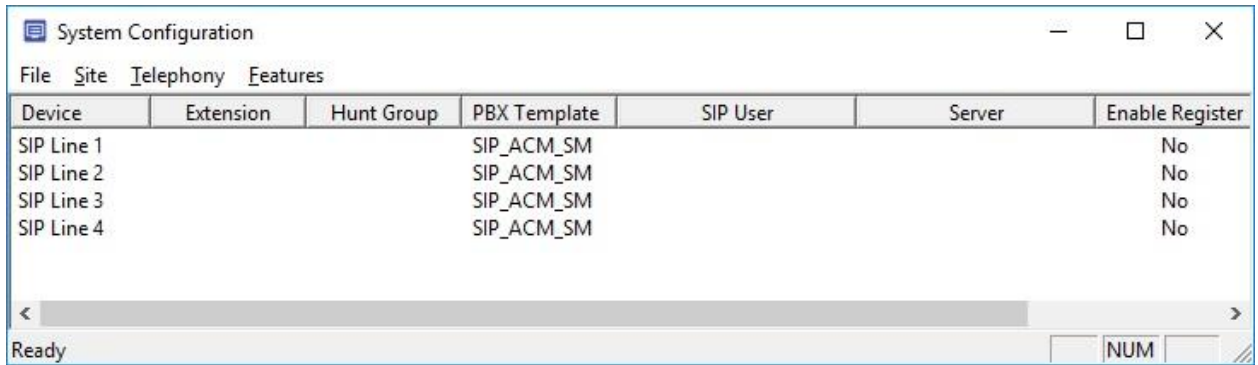

The **Profile Selection** screen is displayed next. Select the default entry and click **Edit**.

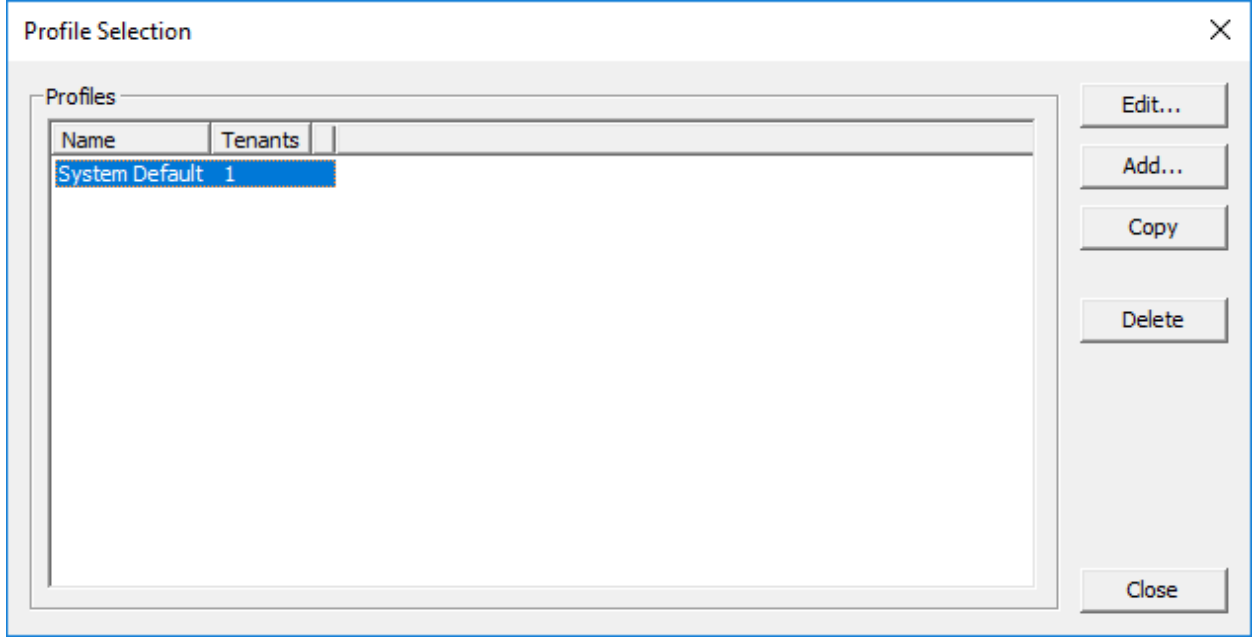

The **Profile Configuration** screen is displayed. Select **Details** in the left pane. Enter the following values for the specified fields and retain the default values for the remaining fields.

- **Name:** A descriptive name.
- **PBX:** "Avaya ACM"

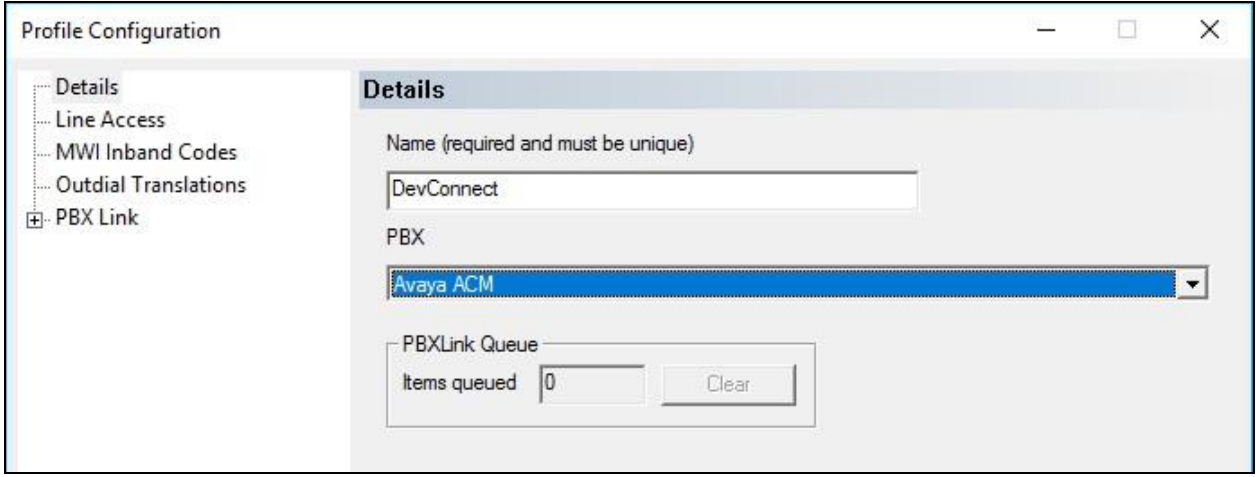

Select **MWI Inband Codes** in the left pane. For **Import Defaults**, select "SIP Enabled PBX" as shown below.

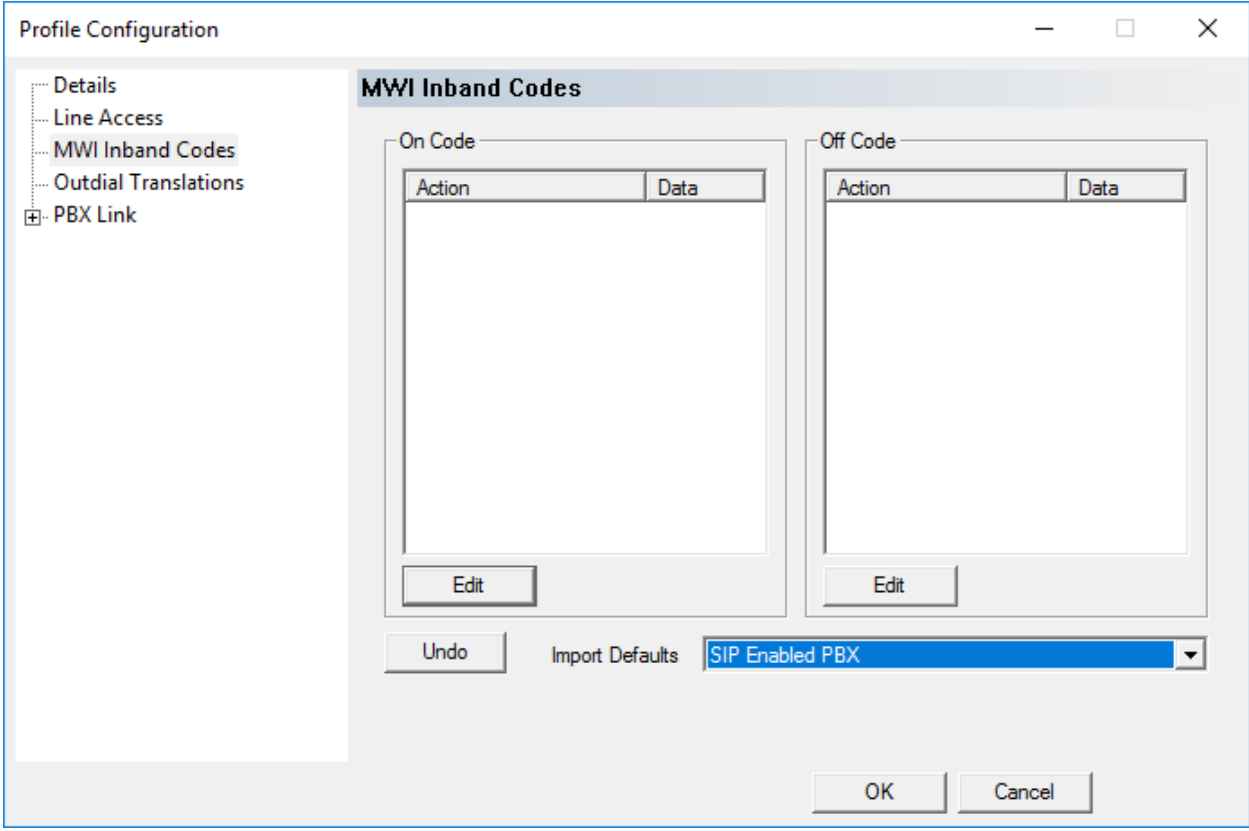

Solution & Interoperability Test Lab Application Notes ©2019 Avaya Inc. All Rights Reserved.

Expand **PBX Link** in the left pane, and select **Avaya ACM**. Enter the following values for the specified fields and retain the default values for the remaining fields.

- **IP or DNS Name:** IP address of the C-LAN or "procr" node name from **Section [5.2](#page-7-0)**.
- **Checksum:** Check this parameter.
- **ENQ with ACK:** Check this parameter.
- **Polling Interval:** "12"
- **Polling Interval:** "500"

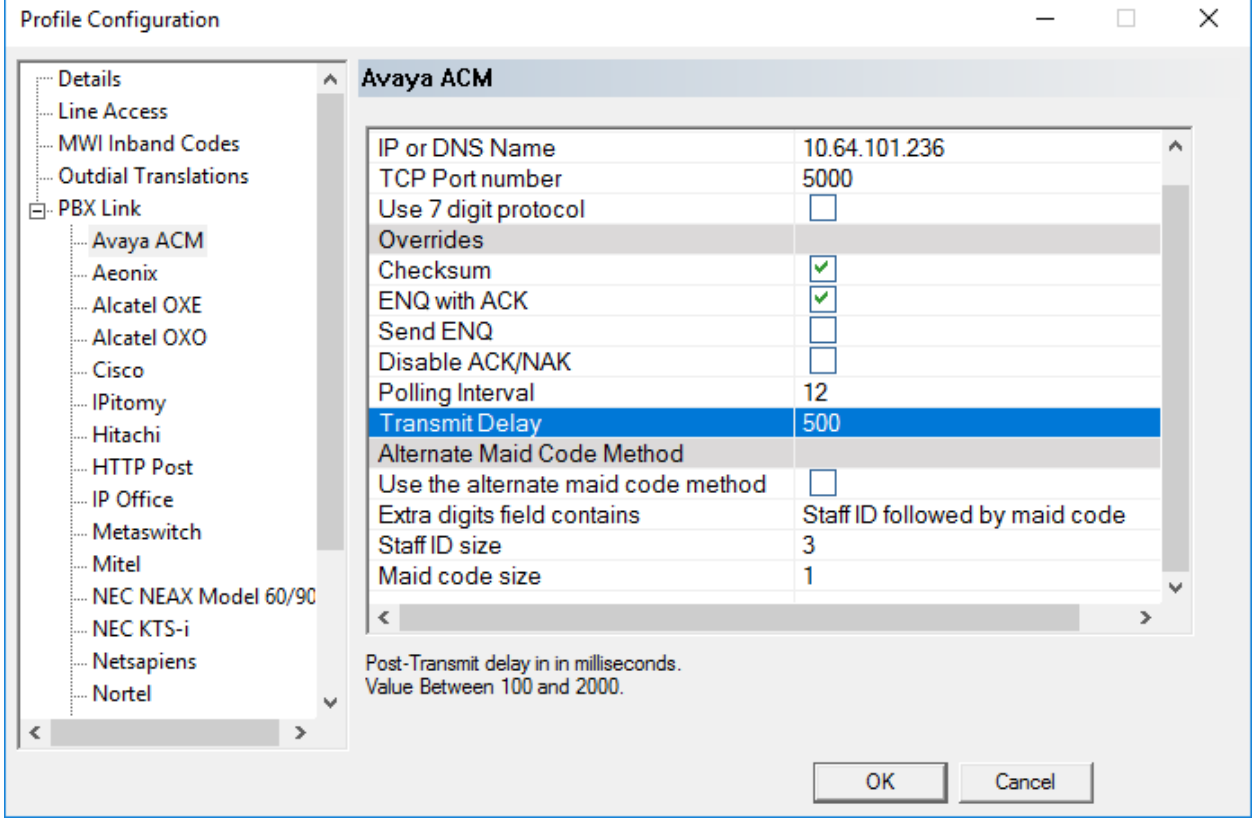

### **7.3. Administer SIP Configuration**

The **System Configuration** screen below is displayed again. Select **Telephony**  $\rightarrow$  **SIP Configuration** from the top menu.

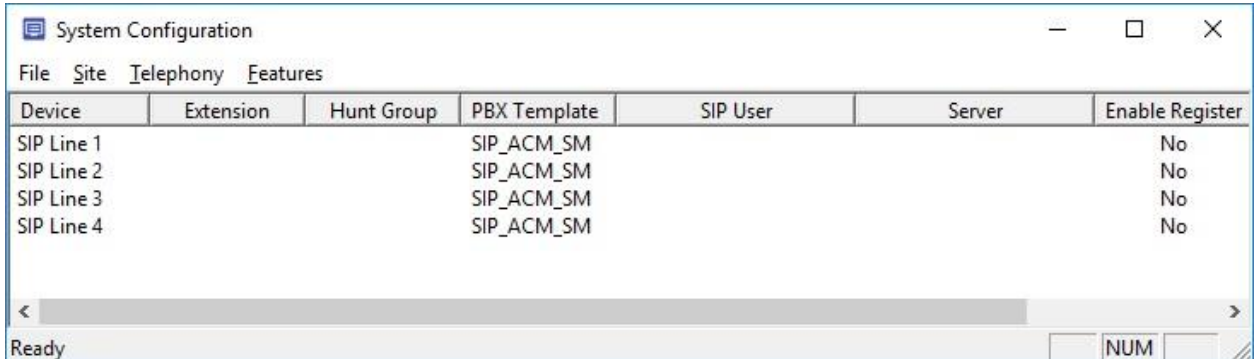

The **SIP Configuration** screen is displayed. Select **PBX Settings** from the left pane. For **PBX IP or DNS**, enter the signaling IP address of Session Manager from **Section [5.2](#page-7-0)**. Retain the default values in the remaining fields.

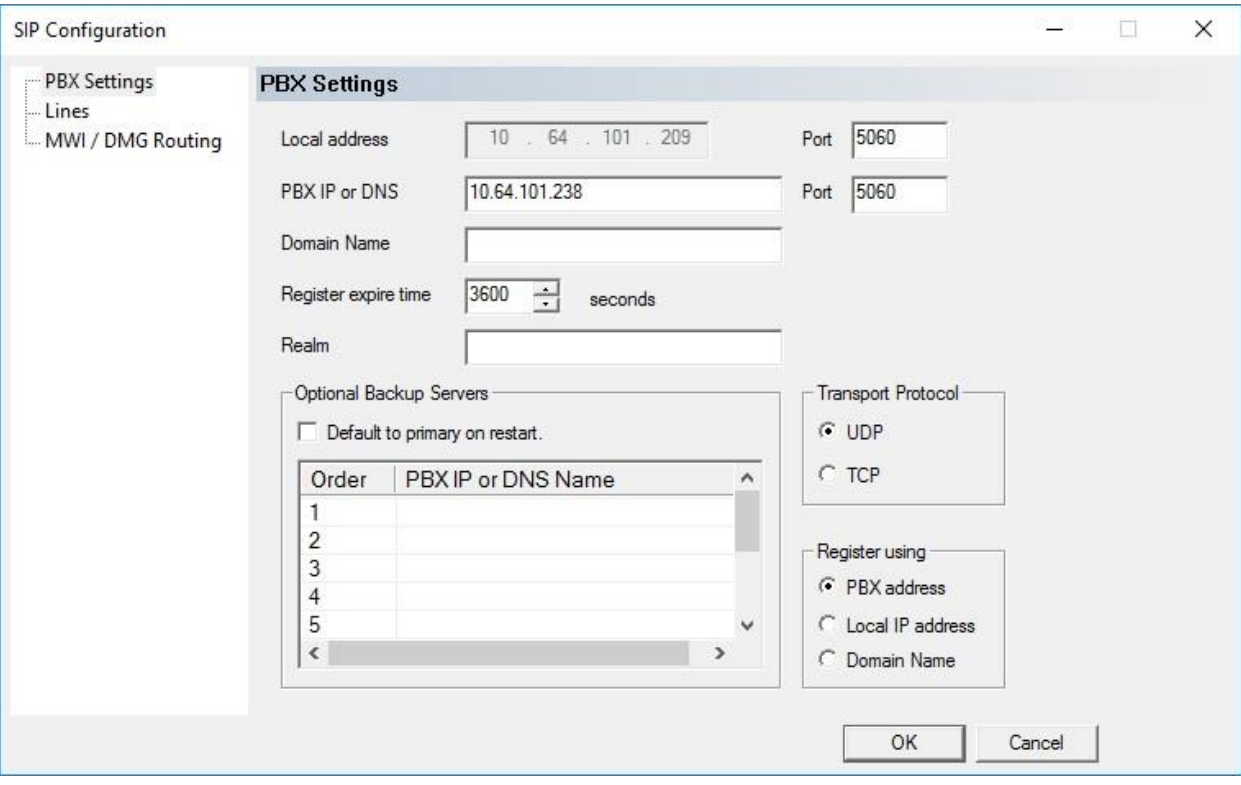

The **SIP Configuration** screen is displayed again, with the **Server** column updated as shown below. Double click on the **SIP Line 1** entry.

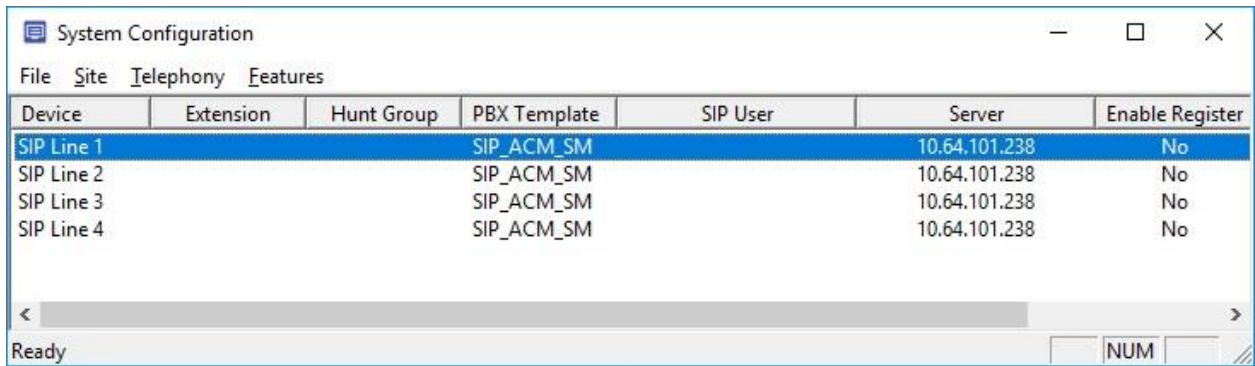

The **SIP Line 1** screen is displayed next. For **Extension number**, enter the DV2000 main number from **Section [3](#page-4-0)**. Retain the default values in the remaining fields.

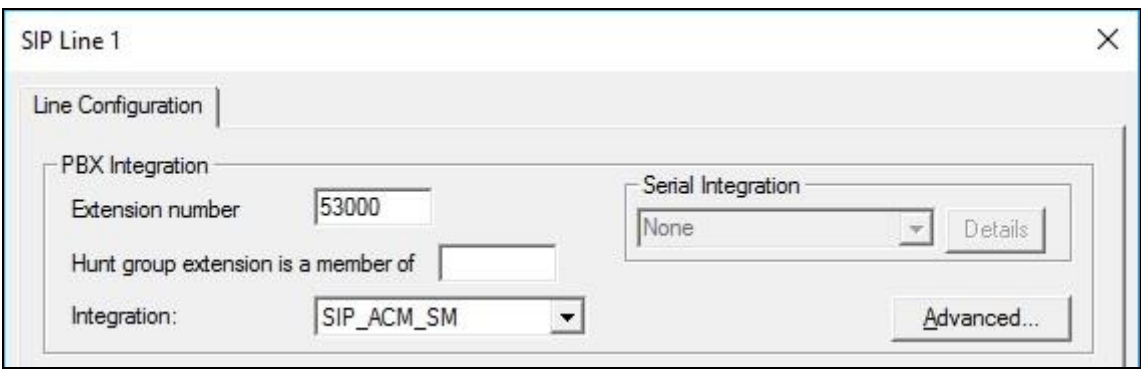

Repeat the last procedure to update all SIP Line entries as shown below.

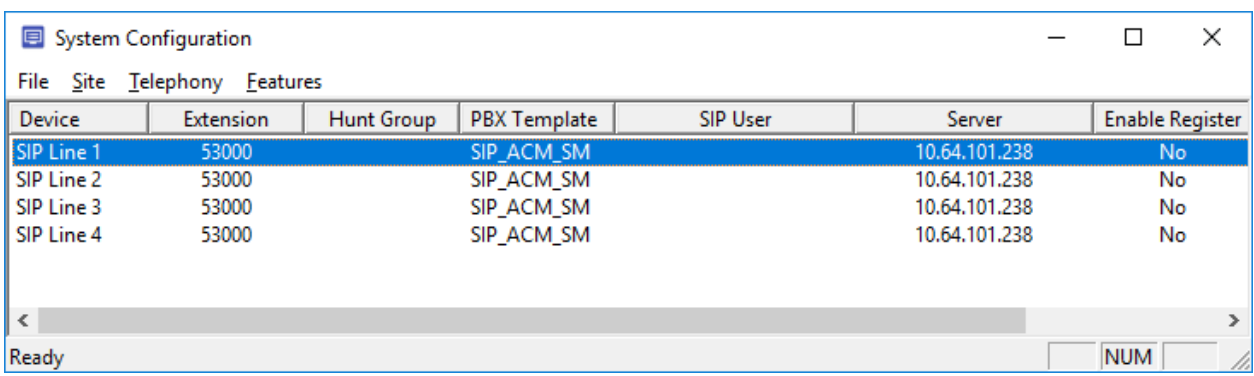

#### **7.4. Administer Hospitality Configuration**

Select **Features**  $\rightarrow$  **<b>Hospitality** from the top menu.

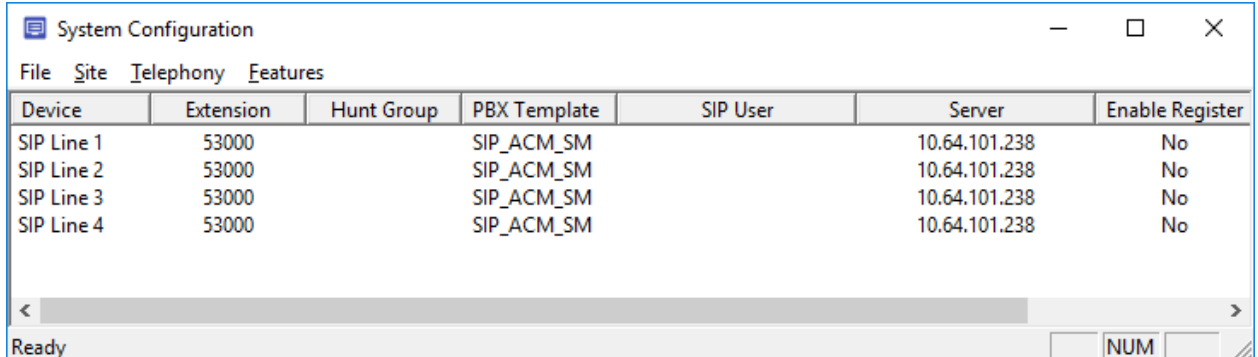

The **Hospitality Configuration** screen is displayed. Select **Maid Codes** from the left pane, to display the **Maid Codes** screen in the right pane.

Follow reference [3] to set the maid codes to match the definitions for room states and values in **Section [5.4](#page-9-0)**. The settings used in the compliance testing are shown below.

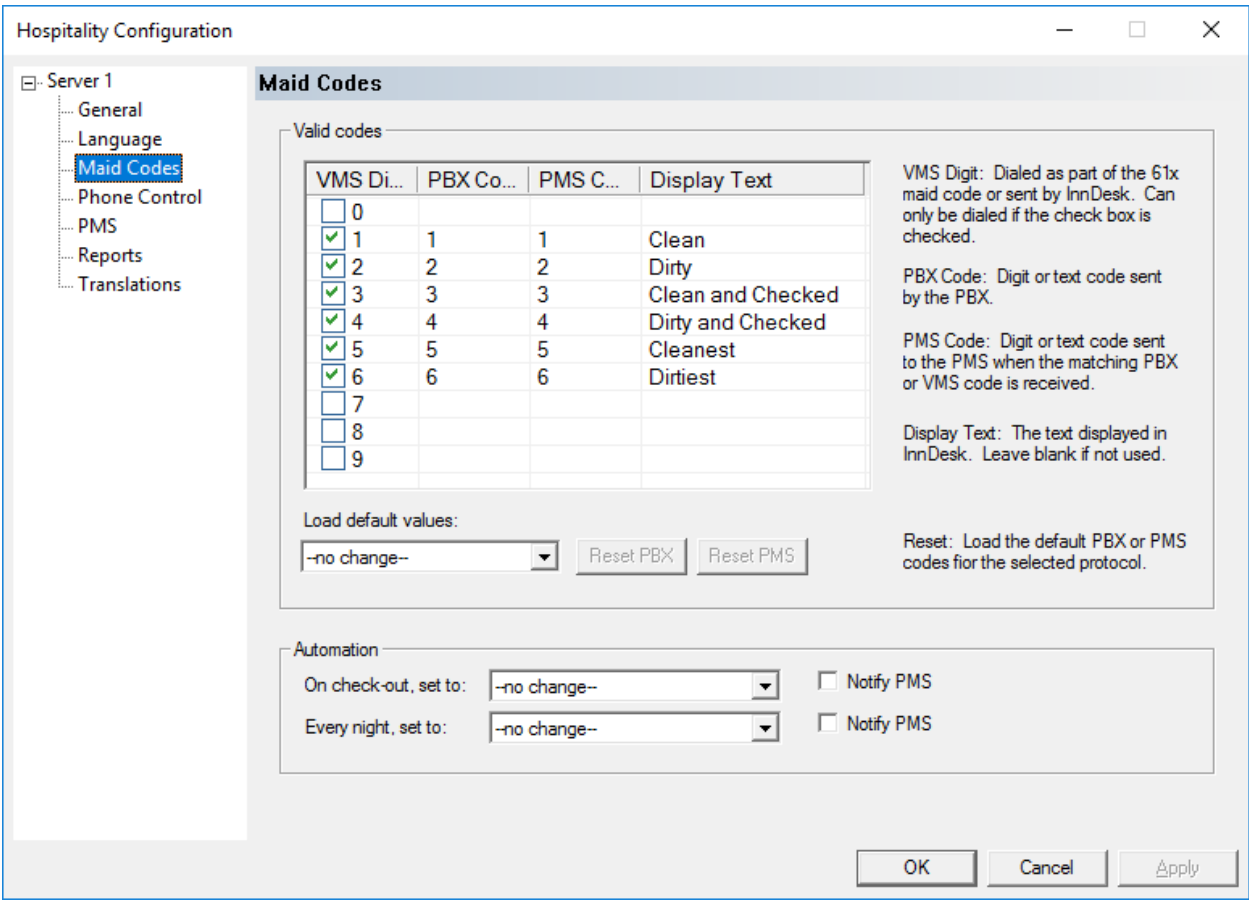

Solution & Interoperability Test Lab Application Notes ©2019 Avaya Inc. All Rights Reserved.

#### Select **Phone Control** from the left pane.

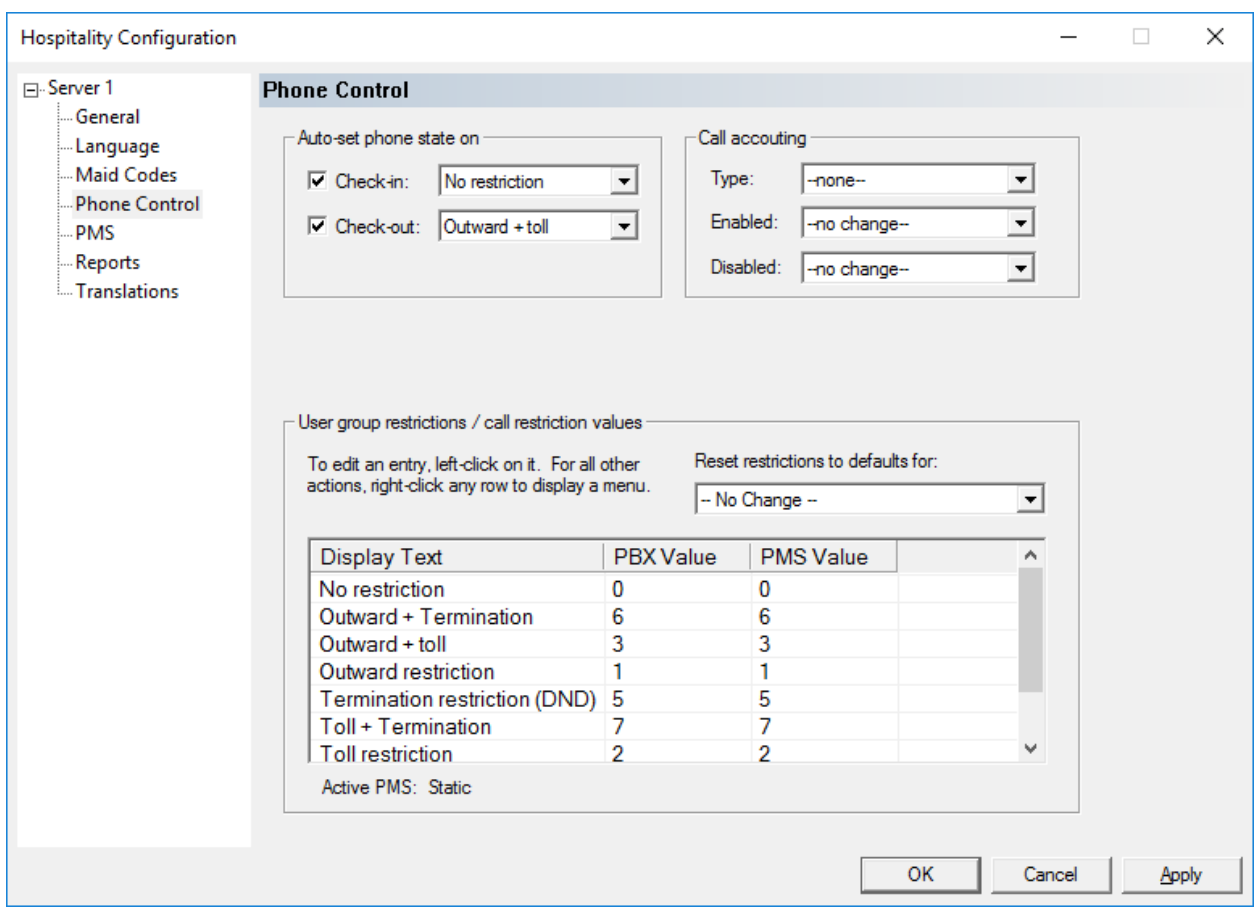

Follow reference [3] to set phone state and restriction values shown below.

#### **7.5. Administer Mailboxes**

From the DV2000 server, double-click on the **Mailbox Administration** icon shown below, which was created as part of server installation.

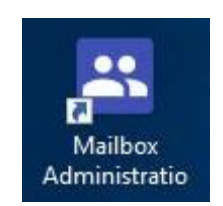

The **Mailbox Administration** screen is displayed. Select **Templates** → **Notifications** from the top menu.

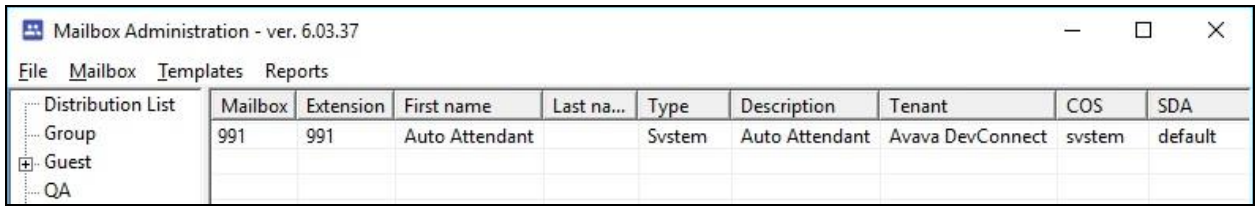

In the **Notification Templates** pop-up screen, select **MWI Off** and click **Edit**.

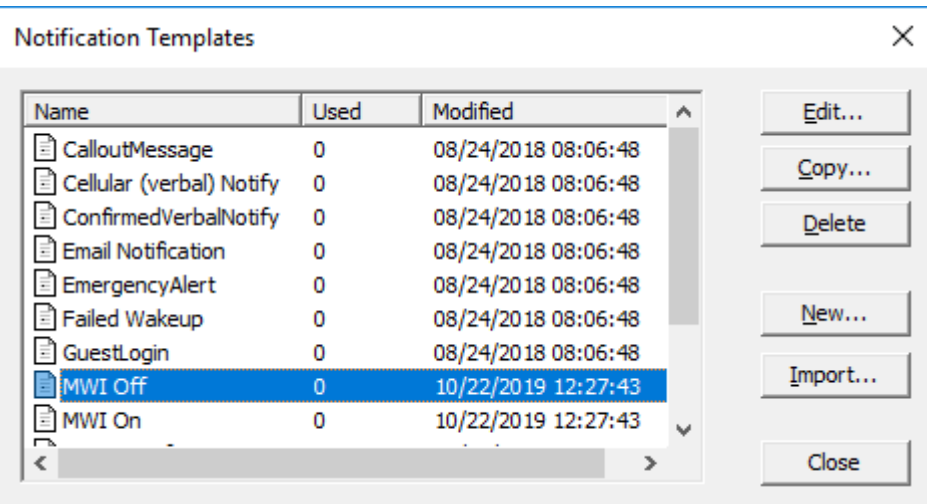

The **MWI Off** screen is displayed. For **Method**, select **SIP** as shown below and retain the default values in the remaining fields.

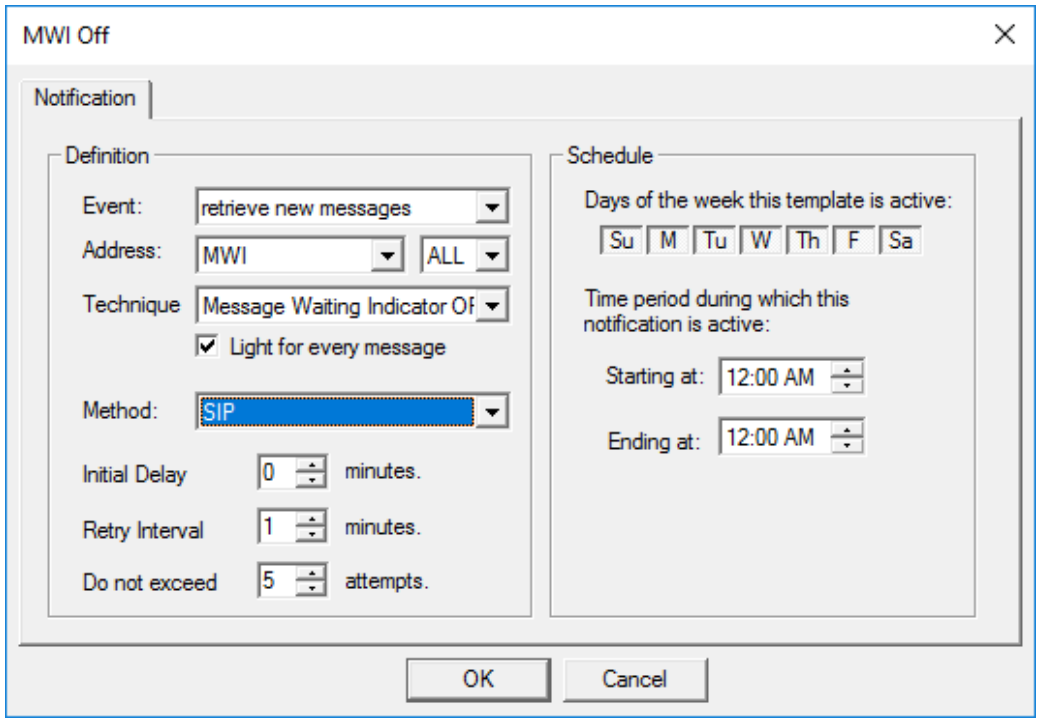

Repeat the same procedure for **MWI On**.

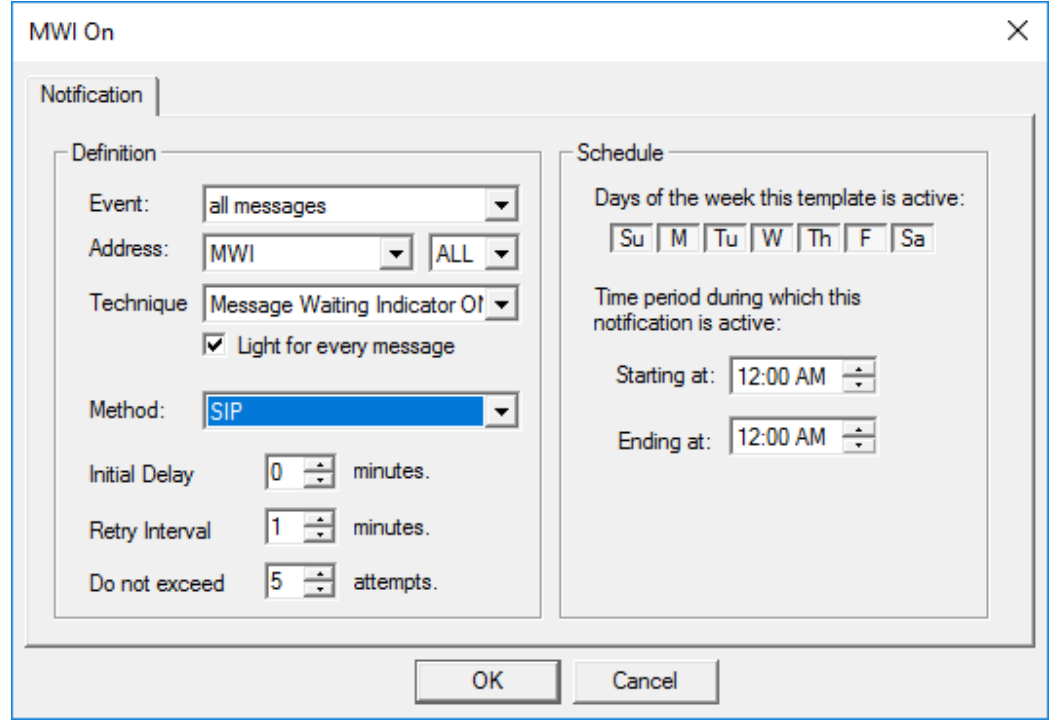

Solution & Interoperability Test Lab Application Notes ©2019 Avaya Inc. All Rights Reserved.

The **Mailbox Administration** screen is displayed again. Select **Mailbox** → **Create** from the top menu and follow reference [3] to create a mailbox for each guest and staff on Communication Manager that will be using DV2000 for voicemail.

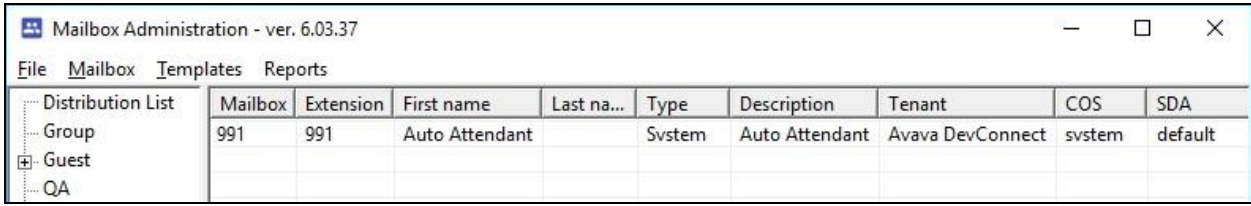

In the compliance testing, mailboxes for two guests and two staff were configured as shown below.

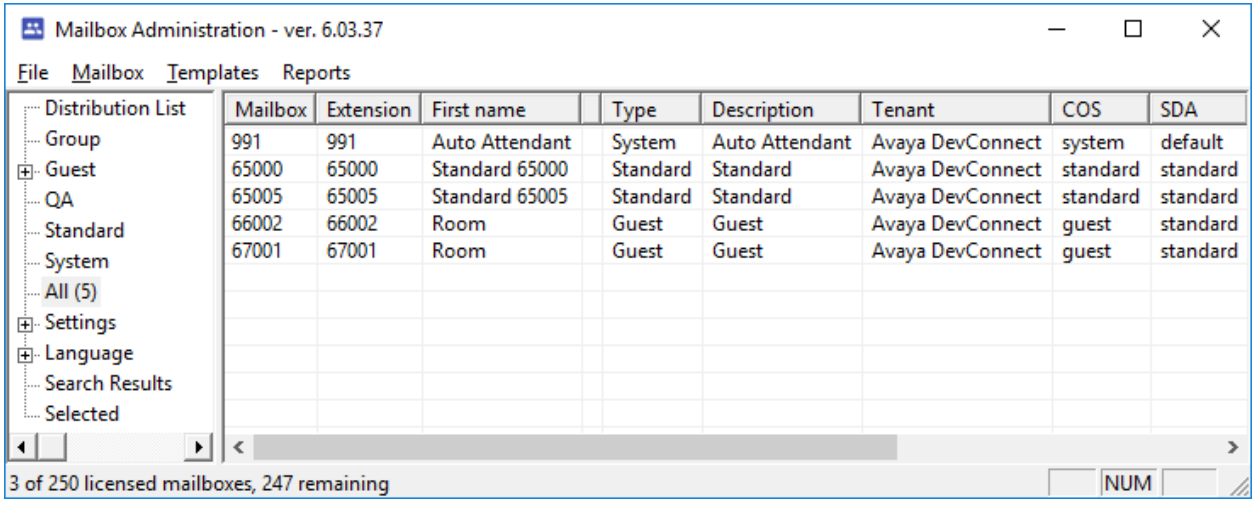

#### **7.6. Start Service**

From the DV2000 server, select **Start** → **DV2000** → **Activity Monitor** to launch Activity Monitor. Select **Service**  $\rightarrow$  **Start** from the top menu to start the application.

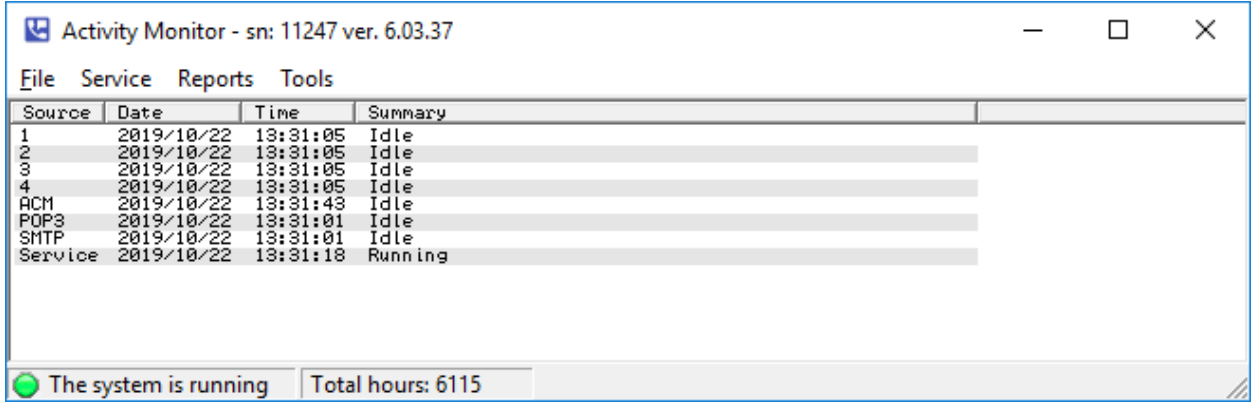

## **8. Verification Steps**

This section provides the tests that can be performed to verify proper configuration of Communication Manager, Session Manager, and DV2000.

### **8.1. Verify PMS Integration**

On Communication Manager, verify status of the PMS link by using the "status pms-link" command. Verify that the **Physical Link State** and **Protocol State** are "up", as shown below.

```
status pms-link 
                              PMS LINK STATUS
         Physical Link State: up
             Protocol State: up
           Maintenance Busy? no
          Data Base Swapping? no
```
From the DV2000 server, select **Start** → **DV2000 Testing** → **Hospitality Tester** to launch the tool. The **Hospitality Tester** screen is displayed. For **Rooms**, select a guest extension, in this case "67001". Enter the desired **First name** and **Last name**, and click **Check in**.

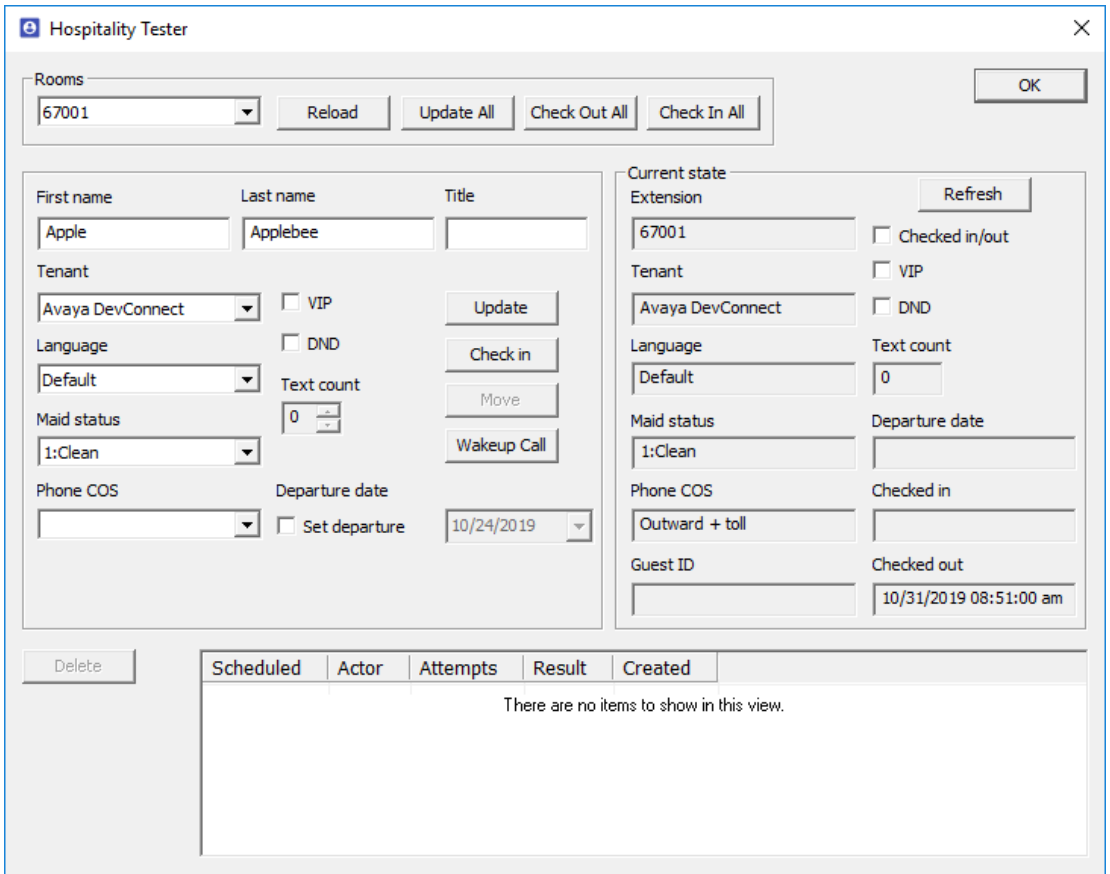

On Communication Manager, use the "display station n" command, where "n" is the guest station extension. Verify that the station **Name** reflects the name from above.

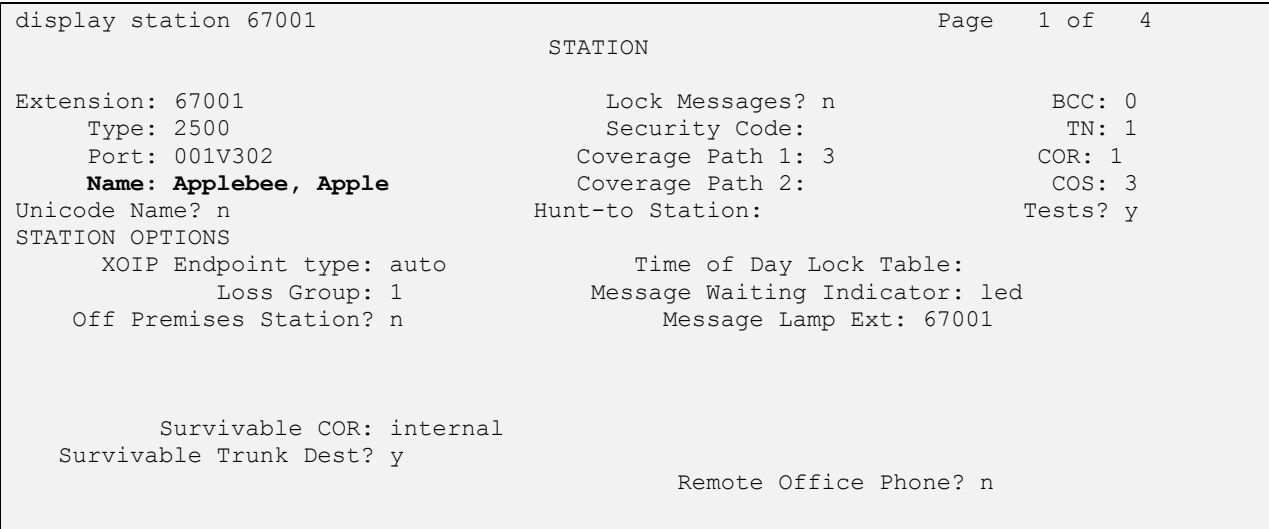

Use the "status station n" command, where "n" is the guest station extension. Verify that **Room Status** is "occupied", and that **User Cntrl Restr** is "none" as shown below.

status station 67001 Page 1 of 4 GENERAL STATUS Administered Type: 2500 Service State: in-srv/on-hook or disc Connected Type: N/A Extension: 67001 Network Region: 1 Port: 001V302 Parameter Download: not-applicable Call Parked? no SAC Activated? no Ring Cut Off Act? no Active Coverage Option: 1 one-X Server Status: N/A EC500 Status: N/A Off-PBX Service State: N/A Message Waiting: Connected Ports: Limit Incoming Calls? no **User Cntrl Restr: none HOSPITALITY STATUS** Group Cntrl Restr: none Awaken at: User DND: not activated Group DND: not activated **Room Status: occupied**

### **8.2. Verify SIP Trunk Integration**

On Communication Manager, verify status of the SIP trunk group by using the "status trunk n" command, where "n" is the trunk group number administered in **Section [5.9](#page-13-0)**. Verify that all trunks are in the "in-service/idle" state as shown below.

```
status trunk 53
                           TRUNK GROUP STATUS
Member Port Service State Mtce Connected Ports
                                 Busy
0053/001 T00113 in-service/idle no
0053/002 T00114 in-service/idle no
0053/003 T00115 in-service/idle no
0053/004 T00116 in-service/idle no
```
Verify status of the SIP signaling group by using the "status signaling-group n" command, where "n" is the signaling group number administered in **Section [5.10](#page-14-0)**. Verify that the **Group State** is "in-service", as shown below.

```
status signaling-group 53
                          STATUS SIGNALING GROUP
       Group ID: 53
      Group Type: sip
     Group State: in-service
```
From the System Manager home page (not shown), select **Elements** → **Session Manager** from the top menu to display the **Session Manager Dashboard** screen (not shown).

Select **Session Manager** → **System Status** → **SIP Entity Monitoring** from the left pane to display the **SIP Entity Link Monitoring Status Summary** screen (name not shown). Click on the DV2000 entity name from **Section [6.4.1](#page-23-0)**.

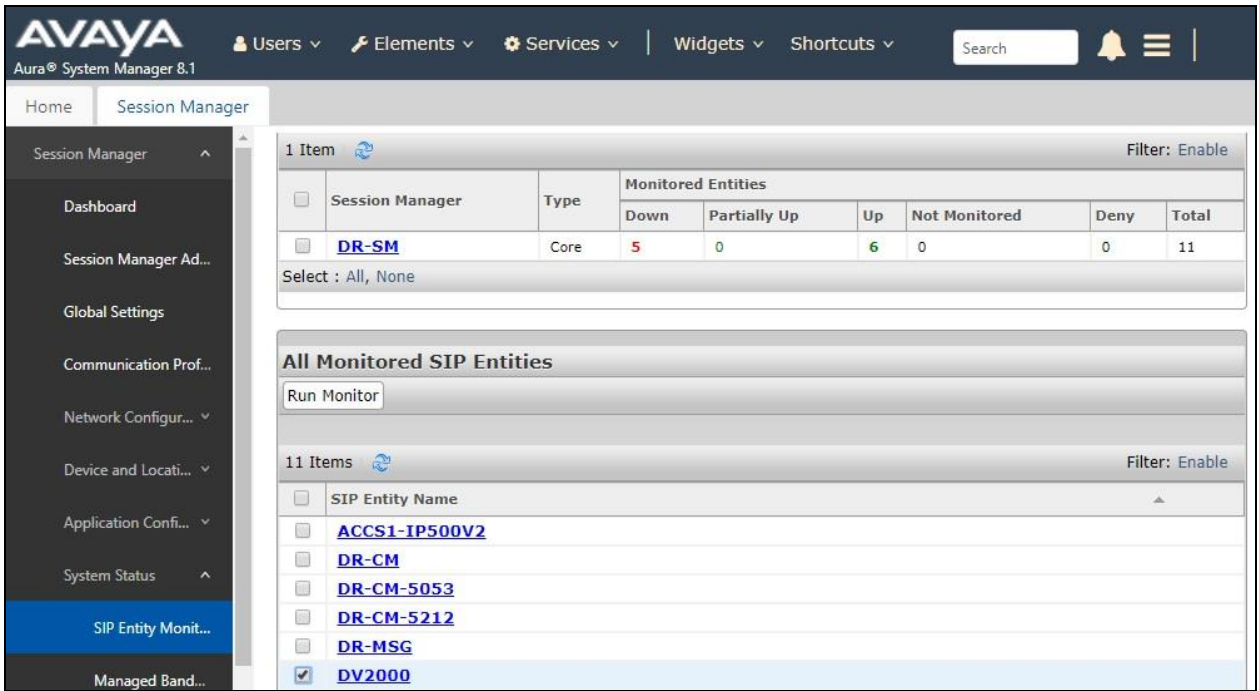

The **SIP Entity, Entity Link Connection Status** screen is displayed. Verify that the **Conn Status** and **Link Status** are "UP", as shown below.

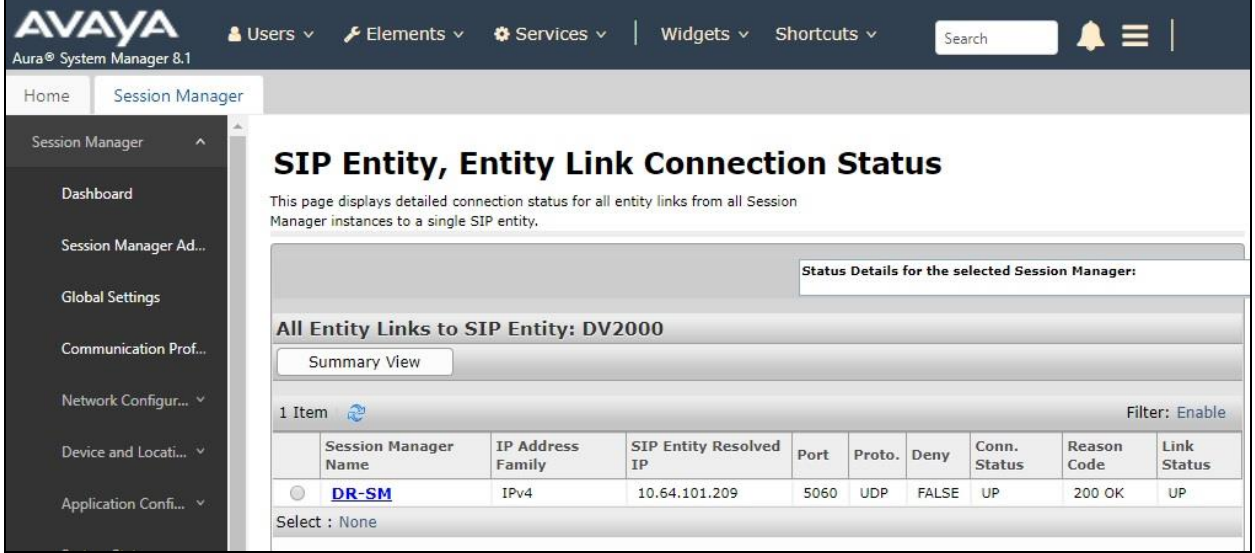

Solution & Interoperability Test Lab Application Notes ©2019 Avaya Inc. All Rights Reserved.

From the DV2000 server, select **Start** → **DV2000** → **Activity Monitor** to launch Activity Monitor.

Place an incoming call from the PSTN to reach the DV2000 main number in **Section [3](#page-4-0)**. Verify that the calling party hears the greeting announcement from DV2000, and that the **Activity Monitor** screen reflects an active connection with **Mailbox 991**, which is the default mailbox for auto attendant.

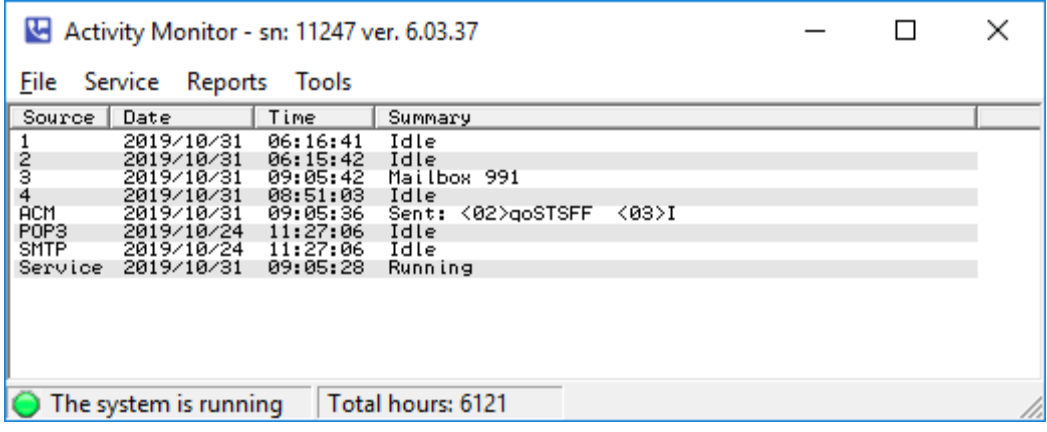

## **9. Conclusion**

These Application Notes describe the configuration steps required for DuVoice DV2000 6.3 to successfully interoperate with Avaya Aura® Communication Manager 8.1 and Avaya Aura® Session Manager 8.1. All feature and serviceability test cases were completed with observations noted in **Section [2.2](#page-3-0)**.

## **10. Additional References**

This section references the product documentation relevant to these Application Notes.

- **1.** *Administering Avaya Aura® Communication Manager*, Release 8.1.x, Issue 3, August 2019, available at [http://support.avaya.com.](http://support.avaya.com/)
- **2.** *Administering Avaya Aura® Session Manager*, Release 8.1, Issue 1, June 2019, available at [http://support.avaya.com.](http://support.avaya.com/)
- **3.** *DV2000 System Reference Guide*, available at [https://support.duvoice.com/vs6/manual/home.](https://support.duvoice.com/vs6/manual/home)

#### **©2019 Avaya Inc. All Rights Reserved.**

Avaya and the Avaya Logo are trademarks of Avaya Inc. All trademarks identified by ® and ™ are registered trademarks or trademarks, respectively, of Avaya Inc. All other trademarks are the property of their respective owners. The information provided in these Application Notes is subject to change without notice. The configurations, technical data, and recommendations provided in these Application Notes are believed to be accurate and dependable, but are presented without express or implied warranty. Users are responsible for their application of any products specified in these Application Notes.

Please e-mail any questions or comments pertaining to these Application Notes along with the full title name and filename, located in the lower right corner, directly to the Avaya DevConnect Program at [devconnect@avaya.com.](mailto:devconnect@avaya.com)